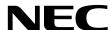

# **BMC Configuration User's Guide**

**Chapter 2 System Requirements** 

**Chapter 3** Installation

**Chapter 4 Functions** 

**Chapter 5** Functions for ft Server

Chapter 6 Functions for the highly parallel computing server

**Chapter 7 Precautions for Use** 

## Contents

| Front Cover                                                                         |    |
|-------------------------------------------------------------------------------------|----|
| Contents                                                                            | 2  |
| Trademarks                                                                          | 4  |
| External Libraries which this product uses                                          | 5  |
| About this Document                                                                 | 6  |
| I. Summary                                                                          |    |
| I.I BMC Configuration Functions                                                     |    |
| I.I.I NEC Express5800 series and NEC iStorage NS Series                             |    |
| <b>1.1.2</b> NEC Express5800/ft Server                                              |    |
| <b>1.1.3</b> NEC Express5800/The highly parallel computing server                   |    |
| 2. System Requirements                                                              |    |
| <b>2.1</b> Hardware                                                                 |    |
| <b>2.2</b> Operating System                                                         |    |
| <b>2.3</b> Server Management Driver                                                 |    |
| 3. Installation                                                                     |    |
| 3.1 BMC Configuration Installation for Windows                                      |    |
| 3.1.1 Check before installation                                                     |    |
| <b>3.1.2</b> Start installation menu                                                |    |
| 3.1.3 Install BMC Configuration                                                     |    |
| <b>3.2</b> BMC Configuration Uninstallation for Windows                             |    |
| <b>3.2.1</b> Check before uninstallation                                            |    |
| 3.2.2 Uninstall BMC Configuration                                                   |    |
| 3.3 BMC Configuration Installation for Linux                                        |    |
| 3.3.1 Check before installation                                                     |    |
| <b>3.3.2</b> Copy and extract BMC Configuration installer                           |    |
| 3.3.3 Install BMC Configuration                                                     |    |
| 3.4 BMC Configuration Uninstallation for Linux                                      |    |
| 3.4.1 Check before installation                                                     |    |
| 3.4.2 Uninstall BMC Configuration                                                   |    |
| 4. Functions                                                                        |    |
| 4.1 Start procedure                                                                 |    |
| 4.1.1 On Windows                                                                    |    |
| <b>4.1.2</b> On Linux                                                               |    |
| 4.1.3 On Off-line TOOL                                                              |    |
| <b>4.2</b> BMC Configuration                                                        |    |
| 4.2.1 Network                                                                       |    |
| <b>4.2.2</b> Service                                                                |    |
| <b>4.2.3</b> User Account                                                           |    |
| <b>4.2.4</b> User                                                                   |    |
| 4.2.5 Active Directory                                                              |    |
| <b>4.2.6</b> Group                                                                  |    |
| 4.2.7 LDAP                                                                          |    |
| <b>4.2.8</b> Mail Alert                                                             |    |
| <b>4.2.9</b> SNMP Alert                                                             |    |
| 4.2.10 System Operation                                                             |    |
| <b>4.2.11</b> ECO                                                                   |    |
| <b>4.2.17</b> ECO <b>1.2.12</b> ECO Information <b>1.2.13</b> ECO <b>1.2.13</b> ECO |    |
| <b>4.2.13</b> Control                                                               |    |
| <b>4.2.14</b> Miscellaneous                                                         |    |
|                                                                                     |    |
| 4.2.15 Extended Functionality                                                       |    |
| <ul><li>4.3 BIOS Configuration</li><li>4.4 Battery Configuration</li></ul>          |    |
| 4.4.1 Battery Pack Information                                                      |    |
| TO TO I DANCE Y I ACK III OI III AU OI I                                            | J1 |

|                    | <b>4.4.2</b> Battery Controller Information        | 53 |
|--------------------|----------------------------------------------------|----|
|                    | 4.4.3 Battery Controller Configuration             |    |
| 4.5                |                                                    |    |
| 4.6                | Restore                                            | 56 |
| 4.7                | Clear BMC SEL                                      | 57 |
| 4.8                | BMC Configuration Initialization                   | 57 |
| 4.9                | Reset BMC                                          | 57 |
| 4.1                | • Monitoring                                       | 58 |
|                    | <b>4.10.1</b> WDT                                  | 58 |
|                    | <b>4.10.2</b> Shutdown                             | 59 |
| <b>5.</b>          | Functions for ft Server                            | 60 |
| <b>5.</b> <i>I</i> | Start procedure                                    | 60 |
|                    | <b>5.1.1</b> On Windows                            | 60 |
|                    | <b>5.1.2</b> On Off-line TOOL                      | 61 |
| <b>5.2</b>         | BMC Configuration Setting                          | 62 |
|                    | <b>5.2.1</b> Network                               | 62 |
|                    | <b>5.2.2</b> Service                               | 65 |
|                    | <b>5.2.3</b> User Account                          | 66 |
|                    | <b>5.2.4</b> User                                  | 67 |
|                    | <b>5.2.5</b> Active Directory                      | 68 |
|                    | <b>5.2.6</b> Active Directory Group                | 70 |
|                    | <b>5.2.7</b> LDAP                                  | 71 |
|                    | <b>5.2.8</b> LDAP Group                            | 73 |
|                    | <b>5.2.9</b> Mail Alert                            | 74 |
|                    | <b>5.2.10</b> SNMP Alert                           |    |
|                    | <b>5.2.11</b> System Operation.                    | 79 |
|                    | <b>5.2.12</b> Control                              | 81 |
|                    | <b>5.2.13</b> Miscellaneous                        | 82 |
| <b>5.3</b>         |                                                    |    |
| <b>5.4</b>         | ` 1 5/                                             |    |
| <b>5.5</b>         |                                                    | 86 |
| <b>5.6</b>         |                                                    |    |
| 6.                 | Functions for the highly parallel computing server |    |
| <i>6.1</i>         | 1                                                  |    |
|                    | <b>6.1.1</b> On Windows                            |    |
|                    | <b>6.1.2</b> On Linux                              |    |
|                    | ESMPRO Management                                  |    |
| 7.                 | Precautions for Use                                |    |
| 7.1                |                                                    |    |
| 7.2                | Ç                                                  |    |
| 7.3                |                                                    |    |
| 7.4                | e                                                  |    |
| 7.5                |                                                    |    |
| 7.6                |                                                    |    |
| 7.7                | e                                                  |    |
| 7.8                |                                                    |    |
| 7.9                | č                                                  |    |
|                    | Network / Service setting                          |    |
|                    | Default setting                                    |    |
|                    | <b>2</b> Key input                                 |    |
| 7.1                | 3 Exclusions setting of security software          | 92 |

#### **Trademarks**

NEC ESMPRO and EXPRESSBUILDER are trademarks of NEC Corporation.

Microsoft, Windows, and Windows Server are registered trademarks or trademarks of Microsoft Corporation in the United States and other countries.

Linux is the registered trademark of Linus Torvalds in the U.S. and other countries.

Red Hat is registered trademarks of Red Hat, Inc. and its subsidiaries in the United States and other countries. Oracle is registered trademarks of Oracle and/or its affiliates in the United States and other countries.

All other product, brand, or trade names used in this publication are the trademarks or registered trademarks of their respective trademark owners.

Windows Server 2022 stands for Microsoft® Windows Server® 2022 Standard Edition operating system and Microsoft® Windows Server® 2022 Datacenter Edition operating system. Windows Server 2019 stands for Microsoft® Windows Server® 2019 Standard Edition operating system and Microsoft® Windows Server® 2019 Datacenter Edition operating system. Windows Server 2016 stands for Microsoft® Windows Server® 2016 Standard Edition operating system and Microsoft® Windows Server® 2016 Datacenter Edition operating system. Windows Server 2012 R2 stands for Microsoft® Windows Server® 2012 R2, Standard Edition operating system and Microsoft® Windows Server® 2012 R2, Datacenter Edition operating system.

#### **External Libraries which this product uses**

This product contains libraries ("External Libraries") provided by the third party suppliers ("Suppliers"). Please assume and agree these libraries' license documents and NOTICE files before using this product. License documents and NOTICE files of "External Libraries" are stored in the following folders.

/bmc\_config/doc/

If the "External Libraries" require to include their Source Code with this product, see the folder below. /bmc\_config/src/

The libraries listed below are "External Libraries." Notwithstanding any of the terms in the Agreement or any other agreement you may have with NEC:

- (a) "Suppliers" provide the libraries WITHOUT WARRANTIES OF ANY KIND and, such Suppliers DISCLAIM ANY AND ALL EXPRESS AND IMPLIED WARRANTIES AND CONDITIONS INCLUDING, BUT NOT LIMITED TO, THE WARRANTY OF TITLE, NON-INFRINGEMENT OR INTERFERENCE AND THE IMPLIED WARRANTIES AND CONDITIONS OF MERCHANTABILITY AND FITNESS FOR A PARTICULAR PURPOSE, WITH RESPECT TO THE EXTERNAL LIBRARIES;
- (b) In no event are the Suppliers liable for any direct, indirect, incidental, special, exemplary, punitive or consequential damages, including but not limited to lost data, lost savings, and lost profits, with respect to the External Libraries; and,
- (c) NEC and the Suppliers are not liable to you, and will not defend, indemnify, or hold you harmless for any claims arising from or related to the External Libraries.

The following are External Libraries and their Copyright.

libnewt, libslang: Copyright © 1991 Free Software Foundation, Inc.

json-c : Copyright © 2004, 2005 Metaparadigm Pte. Ltd.

zlib: Copyright © 1995-2005 Jean-loup Gailly and Mark Adler

#### ■ Notes

- (1) No part of this document may be reproduced in any form without the prior written permission of NEC Corporation.
- (2) The contents of this document may be revised without prior notice.
- (3) The contents of this document shall not be copied or altered without the prior written permission of NEC Corporation.
- (4) All efforts have been made to ensure the accuracy of all information in this document. If you notice any part unclear, incorrect, or omitted in the document, contact your authorized NEC sales representative.
- (5) NEC assumes no liability for damages arising from the use of this product, nor any liability for incidental or consequential damages arising from the use of this document regardless of (4).

## **About this Document**

This document explains the complete procedures from installation of "BMC Configuration" to setup of managed server.

Before attempting to operate BMC Configuration, read this document so as to gain an adequate understanding of the contents.

#### ■ Notes

This document is intended for persons who are familiar with the operating system's functions and operations and the network's functions and setup. For operations and inquiries about the operating system, see its online help information.

This document covers universal information about generally managed servers. The notes and restrictions on use of each product as a managed server are explained in the user's guide provided with the managed server and "ESMPRO Manager Setup guide".

Names used with screen images in this document are fictitious. They are unrelated to existing product names, names of organizations, or individual names. The setting values on the screen images are shown as examples, so setting values such as IP addresses on screen images are not guaranteed for operation.

In this document. "\forall " expresses back slash.

#### **■** About Symbols in This Document

The following explains three symbols that are used in this document:

**IMPORTANT:** Points or particular notes you must follow when handling software of servers.

**CHECK:** Points or notes you need to check when handling software or servers.

TIPS: Useful information.

## 1. Summary

BMC Configuration is software that works on the managed server. It configures BMC on the managed server.

## **1.1** BMC Configuration Functions

## I.I.I NEC Express5800 series

#### **■** BMC Configuration

You can specify the configurations to the managed server's BMC.

## **■** BIOS Configuration

You can configure the System BIOS settings on the managed server.

The settings are effective by rebooting the server.

#### ■ Battery Configuration

If the managed server is equipped with a battery, you can check and configure the information of the battery.

#### ■ Backup

You can output the configurations on the managed server to files.

#### ■ Restore

You can apply the configurations which are backed up in files on the managed server.

## ■ Clear BMC SEL

You can clear the SEL(System Event Log) information of BMC.

## ■ BMC Configuration Initialization

You can clear the configurations to the ex-factory settings.

## ■ Reset BMC

You can restart BMC without system rebooting.

## ■ Monitoring

You can configure the monitoring setting of WDT and OS shutdown.

## **■** System Information (Version Information)

The versions of BMC Firmware, Boot Firmware, Sensor Data Information (SDR) and System BIOS can be collected.

## 1.1.2 NEC Express5800/ft Server

## ■ BMC Configuration

You can specify the configurations to the managed server's BMC.

#### **■** Backup

You can output the settings of FRU/BIOS/BMC Configuration on the server to a file.

## ■ Restore (maintenance person only)

You can apply the FRU/BIOS/BMC settings which are backed up in files to BMC on the server.

## 1.1.3 NEC Express5800/The highly parallel computing server

## ■ Setting for NEC ESMPRO Management

You can specify the authentication key to manage from NEC ESMPRO Manager to the managed server's BMC.

## 2. System Requirements

## 2.1 Hardware

It needs to satisfy the following conditions.

#### Target System

- -- NEC Express5800 Series that integrates EXPRESSSCOPE Engine 3 or EXPRESSSCOPE Engine SP3 and bundles this product.
- -- The highly parallel computing server (NEC Express5800/HR120a-1, HR120b-1)

## Memory

512MB or more

#### Availability of hard disk

100MB or more

#### **CHECK:**

- ft Server (NEC Express5800/R320c-M4, R320c-E4, R310c-E4, R320d-M4, R320d-E4 and R310d-E4) is supported by the upper version from BMC Configuration for Windows Ver.1.20.
- ft Server (NEC Express5800/R320e-M4, R320e-E4, R310e-E4, R320f-M4, R320f-E4 and R310f-E4) is supported by the upper version from BMC Configuration for Windows Ver.1.42.
- ft Server (NEC Express5800/ R320h-M4, R320h-E4, R320g-M4, R320g-E4 and R310g-E4) is supported by the upper version from BMC Configuration for Windows Ver.1.45.
- ECO CENTER (NEC Express5800/E120d-1, E120d-M and E110d-M) is supported by the upper version from BMC Configuration for Windows Ver.1.21.
- The highly parallel computing server (NEC Express5800/HR120a-1 and HR120b-1) is supported by the upper version from BMC Configuration for Windows Ver.1.33 and BMC Configuration for Linux Ver.1.31.
- EXPRESSSCOPE Engine SP3 is supported by the upper version from BMC Configuration for Windows/Linux Ver.1.40.

## 2.2 Operating System

Target OS is as follows.

#### Windows

Windows Server 2012 R2 Windows Server 2016 Windows Server 2019 Windows Server 2022

#### Linux

Red Hat Enterprise Linux Server 6 (x86, x64) Red Hat Enterprise Linux Server 7 (x64) Oracle Linux 6 (x64) Oracle Linux 7 (x64)

#### **IMPORTANT:**

- You can not install BMC Configuration in the following case.
  - -- Installation on guest OS virtual of machine.
- The following packages are necessary to use BMC Configuration on Red Hat Enterprise Linux Server 6(x64), Red Hat Enterprise Linux Server 7(x64) or Oracle Linux 6(x64) or Oracle Linux 7(x64). If these are not installed, you need to install them from the install disc of operating system.
  - -- glibc i686
  - -- nss-softokn-freebl i686
  - -- libxml2 i686
  - -- zlib i686

#### **CHECK:**

- Red Hat Enterprise Linux Server 7 is supported by the upper version from BMC Configuration for Linux Ver.1.41.
- Windows Server 2016 is supported by the upper version from BMC Configuration for Windows Ver.1.43.
- Windows Server 2019 and later is supported by the upper version from BMC Configuration for Windows Ver.1.45.

## 2.3 Server Management Driver

On Linux, OpenIPMI Driver must be started to use BMC Configuration.

## **CHECK:**

- Use the following command to confirm that OpenIPMI Driver has been installed on Linux. rpm -qa | grep -i OpenIPMI
- If the OpenIPMI Driver is stopped, you need to start OpenIPMI Driver. You can confirm the status of OpenIPMI Driver by the following command.

/etc/init.d/ipmi status

If "not loaded" is displayed after executing the above command, please start OpenIPMI Driver by the following command.

/etc/init.d/ipmi start

And you can start OpenIPMI Driver automatically at the system booting to execute the following command and reboot the operation system.

chkconfig ipmi on

## 3. Installation

## 3.1 BMC Configuration Installation for Windows

Explain the installation of BMC Configuration.

## 3.1.1 Check before installation

Check the followings:

- -- See chapter 2 to check the system requirement.
- -- Login to Windows as Administrator.

## 3.1.2 Start installation menu

■ If you install BMC Configuration by using downloaded modules:

After unzipping the downloaded modules, please execute the following file. BMC Configuration installation will be started.

Ybmc\_configYsetup.exe

■ If you install BMC Configuration by using EXPRESSBUILDER:

You can install BMC Configuration as follows:

(1) Insert EXPRESSBUILDER into the DVD drive on the managed server which Windows has started. Autorun Menu will be displayed.

#### TIPS:

- If Autorun Menu does not launch, double-click ¥autorun¥dispatcher.exe from EXPRESSBUILDER. (x64 Edition : dispatcher\_x64.exe)
- If the device selection window is displayed, select the device you are using.
- (2) In any of the following, BMC Configuration installation will be started.
- -- Click [Applications] [BMC Configuration] [Install].
- -- Click [Applications] [BMC Configuration].
- -- Click [Set up software] [BMC Configuration].

## TIPS:

• Please refer to 7.1 BMC Configuration installation when you install it.

## 3.1.3 Install BMC Configuration

(1) The BMC Configuration installer is started. Click [Next].

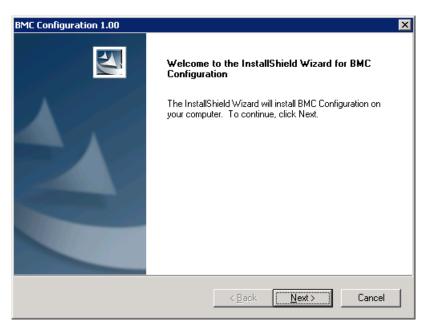

(2) Enter a folder name to install. Click [Next].

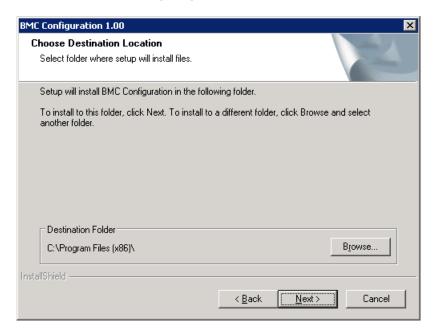

(3) Confirm the installation settings, and click [Next]. The installation is started.

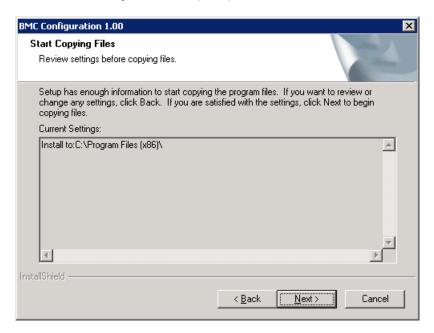

After the installation is completed, BMC Configuration is available.

## **CHECK:**

- If the following message is displayed on the installation complete screen, BMC Configuration is available after the system is rebooted.
  - -- "The change will take effect after system restart."

## 3.2 BMC Configuration Uninstallation for Windows

Explain the uninstallation of BMC Configuration.

## 3.2.1 Check before uninstallation

Check the following:

-- Login to Windows as Administrator.

## 3.2.2 Uninstall BMC Configuration

Uninstall from the Windows menu [Control Panel] - [Add or Remove Programs]. Select [BMC Configuration] and click [Change/Remove] button. You can uninstall it by displayed direction.

## **CHECK:**

• Close the dialog box of BMC Configuration if it has been opened, and then uninstall BMC Configuration.

## **3.3** BMC Configuration Installation for Linux

Explain the installation of BMC Configuration.

## 3.3.1 Check before installation

Check the followings:

- -- See chapter 2 to check the system requirement.
- -- Login to Linux as root user.

#### **CHECK:**

- BMC Configuration installer exists on following directory:
  - -- If you install by using downloaded modules: /bmc\_config.
  - -- If you install by using EXPRESSBUILDER: <revision folder>/lnx/pp/bmc\_config.

    As for <revision folder>, confirm the number in the parenthesis of the version displayed on the lower right of Autorun Menu.

For example, if the version is "Version 6.10-020.05 (024)", then <revision folder> is 024.

## 3.3.2 Copy and extract BMC Configuration installer

Copy the BMC Configuration installer (all files in /bmc\_config) into any directory on the managed server. The following is an example to copy into /usr/local/bin:

(1) Copy the all installer files to /usr/local/bin.

It is shown example that files is copied from EXPRESSBUILDER to /use/local/bin directory.

(The mount path is dependent on the OS. Specify the right path.)

cp -r /mnt/cdrom/001/lnx/pp/bmc config /usr/local/bin

(2) Move to the directory containing the installer.

cd /usr/local/bin/bmc config

(3) Extract the installer.

tar xzvf BMCConfiguration-N.NN-x.tgz

"N.NN" in the example file name means the version.

## TIPS:

• Please refer to 7.1 BMC Configuration installation when you install it.

## 3.3.3 Install BMC Configuration

(1) Move to the directory that the installer was extracted.

cd /usr/local/bin/bmc config/BMCConfiguration-N.NN-x

"N.NN" in the example directory name means the version.

(2) Execute the shell for the installation.

sh BMCConfiguration-N.NN-x.sh

"N.NN" in the example file name means the version.

(3) A confirmation message of BMC Configuration installation is displayed. Input "yes" and "Enter" key.

BMC Configuration is installed under /opt/nec/BMC\_Configuration directory. If you input "no", the installation is not executed.

When the installation is completed, the following message is displayed.

"The installation of BMC Configuration is now completed."

After the installation is completed, BMC Configuration is available.

**CHECK:** 

• Don't delete the files that are used to install, because you will use them to uninstall.

## **3.4** BMC Configuration Uninstallation for Linux

Explain the uninstallation of BMC Configuration.

## 3.4.1 Check before installation

Check the following:

-- Login to Linux as root user.

## 3.4.2 Uninstall BMC Configuration

(1) Move to the directory in which all installation files are copied.

cd /usr/local/bin/bmc config/BMCConfiguration-N.NN-x

"N.NN" in the example directory name means the version.

(2) Execute the shell for uninstallation.

sh BMCConfiguration-N.NN-x.sh

"N.NN" in the example file name means the version.

(3) A confirmation message of BMC Configuration uninstallation is displayed. Input "delete" and "Enter" key.

When the uninstallation is completed, the following message is displayed.

"The uninstallation of BMC Configuration is now completed."

## 4. Functions

This chapter describes the functions of BMC Configuration of if you use a standard server.

Please refer to chapter 5 when you use ft Server.

Please refer to chapter 6 when you use the highly parallel computing server.

## 4.1 Start procedure

## 4.1.1 On Windows

After the installation is completed, do the following operation as the built-in Administrator to start BMC Configuration.

- Click "BMC\_Configuration" - "BMC Configuration" from [start] on Windows

#### **CHECK:**

• If it is not a built-in Administrator, right click the menu and select "Run as administrator".

The following screen shows example.

In the case of EXPRESSSCOPE Engine 3:

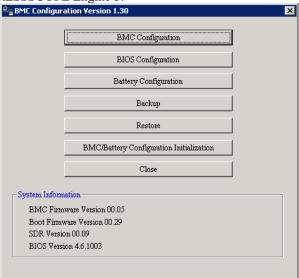

In the case of EXPRESSSCOPE Engine SP3:

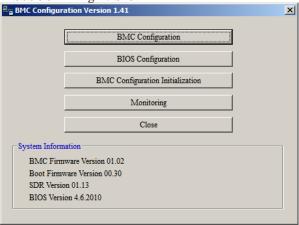

#### **CHECK:**

- Battery Configuration is displayed at the following version when the managed server is equipped with a battery.
  - BMC Configuration for Windows Ver.1.30 or later
- Monitoring is displayed at the following version when the managed server supports this function.
  - BMC Configuration for Windows Ver.1.41 or later

#### TIPS:

- Refer to the following to see BMC Configuration help information.
  - Click "BMC\_Configuration" "BMC Configuration Help" from [start] on Windows.

## 4.1.2 On Linux

After the installation is completed, do the following operation as root user to open the setting function of BMC Configuration.

/opt/nec/BMC Configuration/bmcconf

#### TIPS:

- Refer to the following to see BMC Configuration help information.
  - Open the setting of BMC Configuration and press F12 key on the screen displayed "[F12] help" at the bottom.

## 4.1.3 On Off-line TOOL

You can start the Off-line TOOL as follows.

(1) The following message is displayed on the bottom of POST screen.

Press<F2> SETUP, <F3> Internal flash memory, <F4> ROM Utility, <F12> Network

- (2) Press F4 key on this screen. If F4 key is entered, Keyboard type selection screen is displayed after POST screen, and the Off-line TOOL menu is displayed after selecting keyboard type.
- (3) Select BMC Configuration.

## TIPS:

- Off-line TOOL is integrated in the managed server by default.
- The Off-line TOOL menu is not displayed and BMC Configuration will start directory according to the system.
- Refer to the following to see help information.
  - Start the tool and select Help menu, or press Home key or "?" key on the screen displayed "[ Help:[Home or ?]]" at the bottom.

## **4.2** BMC Configuration

This chapter explains all the BMC Configuration information items. Refer to set more detailed settings. Explain the settings with the screen of BMC Configuration for Windows.

## 4.2.1 Network

This screen displays and sets the network environment of BMC. It is displayed "Network(Master)" or "Network(Standby)" in the case of EXPRESSSCOPE Engine SP3.

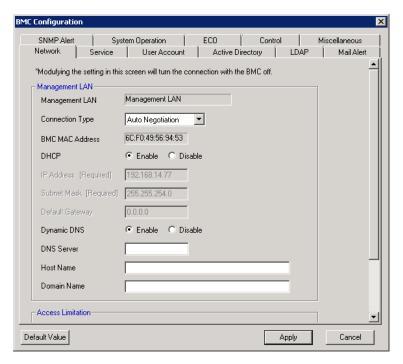

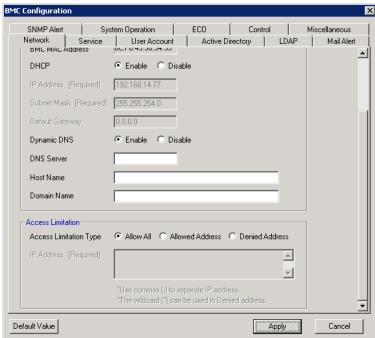

| ltem                      | Description                                                                                                    | Default Value                                       |
|---------------------------|----------------------------------------------------------------------------------------------------|-----------------------------------------------------|
| Management LAN            | Management LAN setting                                                                                                    |                                                     |
| Management<br>LAN         | Set and display LAN port to communicate with BMC. You can modify this setting only on BMC Configuration of Off-line TOOL.  *1 *2  Management LAN  : LAN port for BMC exclusive use.  Shared BMC LAN  : LAN port of System (OS) is shared and used.                                                                                                    | Management LAN                                      |
| Connection Type           | Set and display the connection type of the management LAN. When Management LAN is "Shared BMC LAN", you can modify this setting only on BMC Configuration of Off-line TOOL. *1 Auto Negotiation : Connecting by suitable setting. 1Gbps Full : Connecting by Full Duplex at speed of 1Gbps. *10 1Gbps Half : Connecting by Half Duplex at speed of 1Gbps. *10 100Mbps Full : Connecting by Full Duplex at speed of 100Mbps. 100Mbps Half : Connecting by Half Duplex at speed of 100Mbps. 10Mbps Full : Connecting by Full Duplex at speed of 100Mbps. 10Mbps Full : Connecting by Full Duplex at speed of 10Mbps. 10Mbps Half : Connecting by Half Duplex at speed of 10Mbps. | Auto Negotiation                                    |
| BMC MAC<br>Address        | MAC Address of the management LAN is displayed.                                                                                                    |                                                     |
| DHCP                      | Determine whether to dynamically obtain an IP address from a DHCP server. If the item is set Enable and applied, BMC set the value obtained from DHCP server on "IP Address", "Subnet Mask" and "Default Gateway".                                                                                                    | Blade Server:<br>Enable<br>Other server:<br>Disable |
| IP Address                | Set the BMC IP address of the management LAN.*4                                                                                                    | 192.168.1.1 [*11]                                   |
| Subnet Mask               | Set the Subnet Mask of the management LAN. *3 *4                                                                                                    | 255.255.255.0                                       |
| Default Gateway           | Set the Default Gateway IP Address of the management LAN. *4 If you set this item, it is necessary for applying configuration information that the gateway is connected on network.                                                                                                    | 0.0.0.0                                             |
| Dynamic DNS               | Determine whether to enable/disable of Dynamic DNS. *5 *12                                                                                                    | Disable                                             |
| DNS Server                | Set the DNS Server. *12                                                                                                    | 0.0.0.0                                             |
| Host Name                 | Set the Host Name. *6 *7 *12                                                                                                    | Blank                                               |
| Domain Name               | Set the Domain Name. *7 *12                                                                                                    | Blank                                               |
| GUID                      | GUID of the managed server is displayed. *10 *12                                                                                                    |                                                     |
| Access Limitation         | Access Limitation setting *12                                                                                                    |                                                     |
| Access<br>Limitation Type | Select the Access Limitation Type.  Allow All  : Access to BMC is not limited.  Allowed Address  : Set the IP Address that is allowed to access BMC.  Denied Address  : Set the IP Address that is limited to access BMC.                                                                                                    | Allow All                                           |
| IP Address                | Set the IP Address to allow or deny to access with the management LAN. *8 *9                                                                                                    | Blank                                               |

- \*1: It is possible to set when the system supports change.
- \*2: If you modify this setting, "Reset BMC" is necessary on some systems. When set to "Shared BMC LAN", the management LAN port is disabled. When set to "Shared BMC LAN", the network performance may be reduced because the data of both LANs must be transmitted or received.
- \*3: When the Subnet Mask is wrong setting, error message, such as "Failed to apply configuration.", is displayed.
- \*4: It is possible to set when DHCP is "Disable".
- \*5: It is possible to set when DHCP is "Enable".
- \*6: The length of Host Name must be less than 64 characters. Host Name will be truncated to 63 characters, if you input over 63 characters.
- \*7: Host Name and Domain Name should be within total of 255 characters.
- \*8: The range of IP address to "Allow" or "Deny" access is delimited by ",(Comma)". With regard to the setting of "Denied Address", "\*(Asterisk)" can be described as a wild-card. (ex: 192.168.1.\*,192.168.2.1,192.168.2.254)
- \*9: It is possible to set when Access Limitation Type is "Allowed Address" or "Denied Address". The length must be less than 255 characters.
- \*10: It is possible to set or display in the case of EXPRESSSCOPE Engine SP3.
- \*11: The default value is "192.168.1.100" or "192.168.1.101" in the case of EXPRESSSCOPE Engine SP3.
- \*12: It displays only the case of Network(Master) of EXPRESSSCOPE Engine SP3.

## 4.2.2 Service

This screen displays and sets the list of the service of BMC. It is displayed "Service(Master)" in the case of EXPRESSSCOPE Engine SP3.

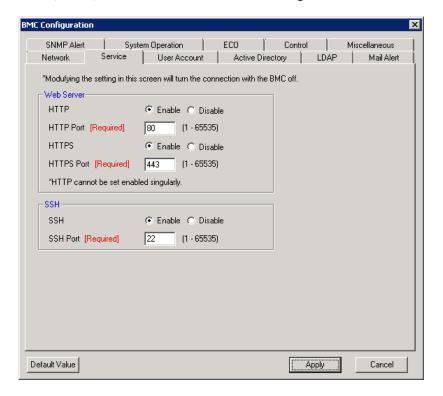

| Item       | Description                       | Default Value |
|------------|-----------------------------------|---------------|
| Web Server | Web Server setting                |               |
| HTTP       | Select Enable/Disable of HTTP. *1 | Enable        |
| HTTP Port  | Set the HTTP Port. *2 *3          | 80            |
| HTTPS      | Select Enable/Disable of HTTPS.   | Enable        |
| HTTPS Port | Set the HTTPS Port. *2 *3         | 443           |
| SSH        | SSH setting                       |               |
| SSH        | Select Enable/Disable of SSH.     | Enable        |
| SSH Port   | Set the SSH Port. *2 *3           | 22            |

<sup>\*1:</sup> If HTTP is set Enable, HTTPS is also set Enable automatically. You can not set HTTP alone to enable.

<sup>\*2:</sup> It is possible to set when each port is set to enable.

<sup>\*3:</sup> Each port number must not overlap.

## 4.2.3 User Account

This screen displays and sets the users who use BMC. It is possible to register up to 12 users or less.

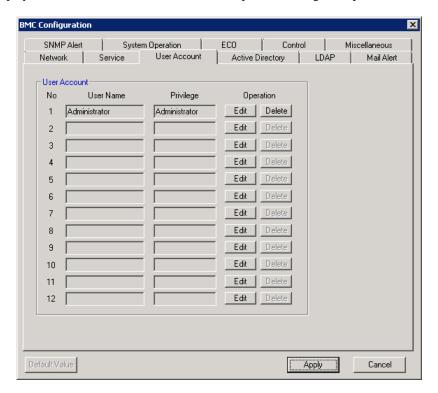

| Item         | Description                                |
|--------------|--------------------------------------------|
| User Account | Displays a list of registered users.       |
| No           | The number allocated to user is displayed. |
| User Name    | The user name is displayed.                |
| Privilege    | The privilege of the user is displayed.    |
| Edit         | Add or change user information.            |
| Delete *1    | Delete user information.                   |

<sup>\*1:</sup> It is possible to delete only for the existing user.

## **CHECK:**

• In Off-line Tool, you can delete user information at the next user settings screen.

## 4.2.4 User

This screen sets the selected user.

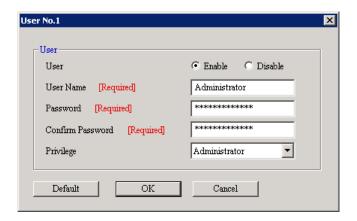

| Item             | Description                                                      | Default Value |
|------------------|------------------------------------------------------------------|---------------|
| User             | User setting                                                     |               |
| User             | Select Enable/Disable of User. *1                                | Enable        |
| User Name        | Set the User Name. *2                                            | Blank         |
| Password         | Set the Password of the User. *3                                 | Blank         |
| Confirm Password | Set same character string as the Password. *3                    | Blank         |
| Privilege        | Select the privilege of the User. *4 Administrator Operator User | Administrator |

<sup>\*1:</sup> It is possible to set only for the existing user.

<sup>\*4:</sup> The privilege is as follows:

| Privilege     | Description                                                                                                    |
|---------------|----------------------------------------------------------------------------------------------------|
| Administrator | Users who have an administrative account and are allowed to perform any operation.                                                 |
| Operator      | Users who can operate the system, except session management, registration of license, Remote KVM/Media, whole settings and update. |
| User          | General users who are only allowed to access the IPMI Information.                                                                 |

<sup>\*2:</sup> It is possible to set less than 15 alphanumeric characters, "-(minus sign)" and "\_(underscore)". "-(minus sign)" cannot use top character of User Name. "root", "null", "MWA", "AccessByEM-Poem", "Maintenance" and already registered name in other number cannot use.

<sup>\*3:</sup> It is possible to set less than 19 ASCII characters, except for " (space)", " "(quotation marks)", "&" , "?" , "=", "#" and "Y".

## 4.2.5 Active Directory

This screen displays and sets the Active Directory.

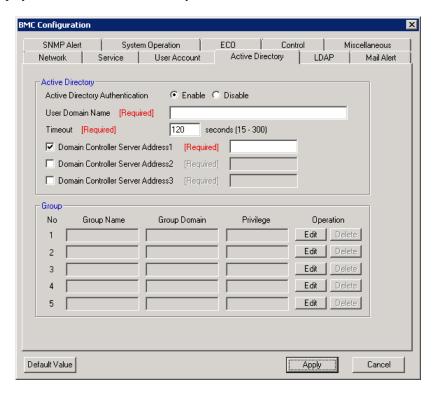

| Item                            | Description                                                             | Default Value |
|---------------------------------|-------------------------------------------------------------------------|---------------|
| Active Directory                | Active Directory setting                                                |               |
| Active Directory Authentication | Select Enable/Disable of Active Directory Authentication.               | Disable       |
| User Domain Name                | Set the user domain name used by Active Directory Authentication. *1 *2 | Blank         |
| Timeout                         | Set the timeout period with domain controller. *1                       | 120           |
| Domain Controller<br>Server 1   | Select Enable/Disable of Domain Controller Server 1. *1 *3              | Enable        |
| Server Address 1                | Set the IP Address of Domain Controller Server 1. *1 *4                 | Blank         |
| Domain Controller<br>Server 2   | Select Enable/Disable of Domain Controller Server 2. *1 *3              | Disable       |
| Server Address 2                | Set the IP Address of Domain Controller Server 2. *1 *4                 | Blank         |
| Domain Controller<br>Server 3   | Select Enable/Disable of Domain Controller Server 3. *1 *3              | Disable       |
| Server Address 3                | Set the IP Address of Domain Controller Server 3. *1 *4                 | Blank         |

| lt | em           | Description                                       |
|----|--------------|---------------------------------------------------|
| C  | Group *1     | Displays a list of registered groups.             |
|    | No           | The number allocated to group is displayed.       |
|    | Group Name   | The group name is displayed.                      |
|    | Group Domain | The domain name of Active Directory is displayed. |
|    | Privilege    | The privilege of the group is displayed.          |
| Е  | dit *1       | Add or change group information.                  |
| Е  | elete *1 *5  | Delete group information.                         |

<sup>\*1:</sup> It is possible to set when Active Directory Authentication is "Enable".

## **CHECK:**

In Off-line Tool, you can delete group information at the next group settings screen.

<sup>\*2:</sup> It is possible to set less than 255 alphanumeric characters, "-(minus sign)", "\_(underscore)" and ".(period)".

<sup>\*3:</sup> When Active Directory Authentication is enabled, one or more of the Domain Controller Server should be enable.

<sup>\*4:</sup> It is possible to set when each Domain Controller Server is "Enable".

<sup>\*5:</sup> It is possible to set only for the existing group.

## **4.2.6** Group

This screen sets the selected group.

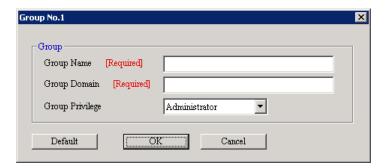

| Item         | Description                        | Default Value |
|--------------|------------------------------------|---------------|
| Group        | Group setting                      |               |
| Group Name   | Set the Group Name. *1             | Blank         |
| Group Domain | Set the Group Domain Name. *2      | Blank         |
| Privilege    | Select the privilege of the Group. | Administrator |
|              | Administrator                      |               |
|              | Operator                           |               |
|              | User                               |               |

<sup>\*1:</sup> It is possible to set less than 255 alphanumeric characters, "-(minus sign)" and "\_(underscore)".

<sup>\*2:</sup> It is possible to set less than 255 alphanumeric characters, "-(minus sign)", "\_(underscore)" and ".(period)".

## 4.2.7 LDAP

This screen displays and sets the LDAP (Lightweight Directory Access Protocol).

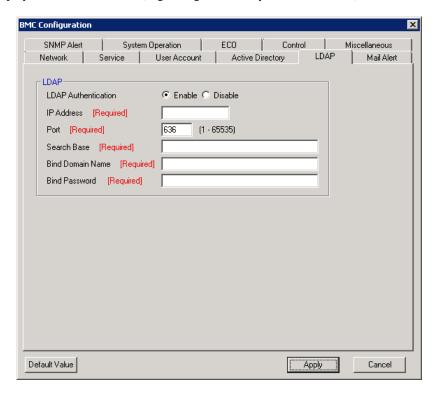

| Item                | Description                                            | Default Value |
|---------------------|--------------------------------------------------------|---------------|
| LDAP                | LDAP setting                                           |               |
| LDAP Authentication | Select Enable/Disable of LDAP Authentication.          | Disable       |
| IP Address          | Set the IP Address. *1                                 | 0.0.0.0       |
| Port                | Set the LDAP Port. *1                                  | 636           |
| Search Base         | Set the Search Base used by LDAP Authentication. *1 *2 | Blank         |
| Bind Domain Name    | Set the Domain Name used by LDAP Authentication. *1 *2 | Blank         |
| Bind Password       | Set the Password used by LDAP Authentication. *1 *3    | Blank         |

<sup>\*1:</sup> It is possible to set when LDAP Authentication is "Enable".

<sup>\*2:</sup> It is possible to set from 4 to 62 alphanumeric characters, "-(minus sign)", "\_(underscore)", ".(period)", ",(comma)"and "=".

<sup>\*3:</sup> It is possible to set from 4 to 31 alphanumeric characters, except for " "(quotation marks)", "#" and "\vec{\pmathbf{Y}}".

## 4.2.8 Mail Alert

This screen displays and sets the alert by E-mail from BMC. This setting does not exist in the case of EXPRESSSCOPE Engine SP3.

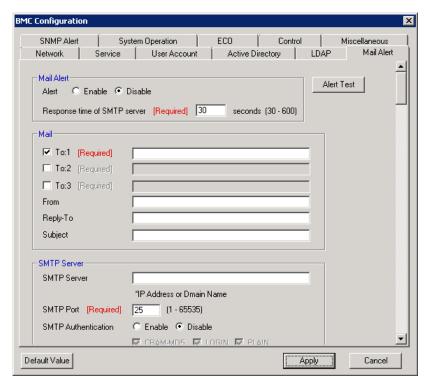

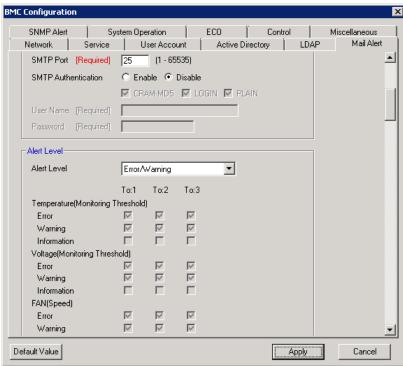

| Item                  | Description                                         | Default Value  |
|-----------------------|-----------------------------------------------------|----------------|
| Mail Alert            | Mail Alert setting                                  |                |
| Alert                 | Select Enable/Disable of Mail Alert.                | Disable        |
| Response time of SMTP | Set the timeout period until when the connection to | 30             |
| server                | SMTP server succeed by E-mail transmission.         |                |
| Mail                  | Mail Header setting                                 |                |
| To:1                  | Select Enable/Disable of To:1. *1                   | Enable         |
| Mail Address          | Set the mail address of To:1. *2 *3                 | Blank          |
| To:2                  | Select Enable/Disable of To:2. *1                   | Disable        |
| Mail Address          | Set the mail address of To:2. *2 *3                 | Blank          |
| To:3                  | Select Enable/Disable of To:3. *1                   | Disable        |
| Mail Address          | Set the mail address of To:3. *2 *3                 | Blank          |
| From                  | Set the From. *3                                    | Blank          |
| Reply-To              | Set the Reply-To. *3                                | Blank          |
| Subject               | Set the Subject. *4                                 | Blank          |
| SMTP Server           | SMTP Server setting                                 |                |
| SMTP Server           | Set the SMTP Server. *5                             | 0.0.0.0        |
| SMTP Port             | Set the SMTP Port.                                  | 25             |
| SMTP Authentication   | Select Enable/Disable of SMTP Authentication.       | Disable        |
| CRAM-MD5              | Select Enable/Disable of CRAM-MD5. *6 *7            | Enable         |
| LOGIN                 | Select Enable/Disable of LOGIN. *6 *7               | Enable         |
| PLAIN                 | Select Enable/Disable of PLAIN. *6 *7               | Enable         |
| User Name             | Set the SMTP User Name. *6 *8                       | Blank          |
| Password              | Set the SMTP User Password. *6 *9                   | Blank          |
| Alert Level           | Alert Level setting                                 |                |
| Alert Level           | Set the kind of event to alert. *10                 | Error/ Warning |
| Alert Test            | Execute the alert test by E-mail.                   |                |

<sup>\*1:</sup> When Mail Alert is enabled, one or more of the addresses should be enabled.

<sup>\*10:</sup> The Alert Level is as follows:

| Alert Level                 | Description                                                                     |
|-----------------------------|---------------------------------------------------------------------------------|
| Error                       | When "Error" is detected in each sensor type, the alert is sent to the checked  |
|                             | address.                                                                        |
| Error/ Warning              | When "Error" or "Warning" is detected in each sensor type, the alert is sent to |
|                             | the checked address.                                                            |
| Error/ Warning/ Information | When "Error", "Warning" or "Information" is detected in each sensor type, the   |
|                             | alert is sent to the checked address.                                           |
| Separate Setting            | You can arbitrarily select the event and the address(To:X) to alert in each     |
|                             | sensor type.                                                                    |

<sup>\*2:</sup> It is possible to set when To:X is "Enable".

<sup>\*3:</sup> It is possible to set less than 255 alphanumeric characters and "-(minus sign)", "\_(underscore)", ".(period)", "@(at mark)".

<sup>\*4:</sup> It is possible to set less than 63 alphanumeric characters, except for "+", " "(quotation marks)", "?", "=", "<", ">", "#" and " $\Psi$ ".

<sup>\*5:</sup> It is possible to set full domain or IP Address less than 255 alphanumeric characters and "-(minus sign)", "\_(underscore)", ".(period)".

<sup>\*6:</sup> It is possible to set when SMTP Authentication is "Enable".

<sup>\*7:</sup> When SMTP Authentication is enabled, one or more of the authentic method should be enabled.

<sup>\*8:</sup> It is possible to set less than 64 alphanumeric characters, except for " (space)", " "(quotation marks)", "?", "=", "<", ">", "#" and " $\S$ ".

<sup>\*9:</sup> It is possible to set less than 19 alphanumeric characters, except for " (space)", " "(quotation marks)", "?", "=", "<", ">", "#" and " $\S$ ".

## **4.2.9** SNMP Alert

This screen displays and sets the alert by SNMP from BMC.

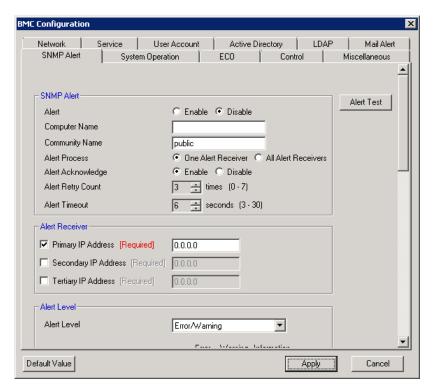

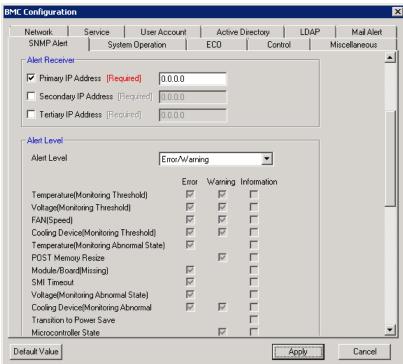

| Item                 | Description                                                    | Default Value      |
|----------------------|----------------------------------------------------------------|--------------------|
| SNMP Alert           | SNMP Alert setting                                             |                    |
| Alert*1              | Select Enable/Disable of SNMP Alert.                           | Disable            |
| Computer Name        | Set the Computer Name. *2                                      | Blank              |
| Community Name       | Set the Community Name. *2                                     | public             |
| Alert Process        | Select One Alert Receiver/All Alert Receiver of Alert Process. | One Alert Receiver |
| Alert Acknowledge    | Select Enable/Disable of Alert Acknowledge.                    | Enable             |
| Alert Retry Count    | Set the count of Alert retry. *3                               | 3                  |
| Alert Timeout        | Set the seconds to alert timeout. *3                           | 6                  |
| Alert Receiver       | Alert Receiver setting.                                        |                    |
| Primary IP Address   | Select Enable/Disable of Primary IP Address. *4                | Enable             |
| IP Address           | Set the IP Address of Primary. *5                              | 0.0.0.0            |
| Secondary IP Address | Select Enable/Disable of Secondary IP Address. *4              | Disable            |
| IP Address           | Set the IP Address of Secondary. *5                            | 0.0.0.0            |
| Tertiary IP Address  | Select Enable/Disable of Tertiary IP Address. *4               | Disable            |
| IP Address           | Set the IP Address of Tertiary. *5                             | 0.0.0.0            |
| Alert Level          | Alert Level setting                                            |                    |
| Alert Level          | Set the kind of event to alert. *6                             | Error/ Warning     |
| Alert Test           | Execute the alert test by SNMP.                                |                    |

<sup>\*1:</sup> When PEF(Platform Event Filter) setting is "Disable", it can not alert.

<sup>\*6:</sup> The Alert Level are as follows:

| Alert Level                 | Description                                                                                                    |
|-----------------------------|----------------------------------------------------------------------------------------------------|
| Error                       | When "Error" is detected in each sensor type, the alert is sent to the checked address.                             |
| Error/ Warning              | When "Error" or "Warning" is detected in each sensor type, the alert is sent to the checked address.                |
| Error/ Warning/ Information | When "Error", "Warning" or "Information" is detected in each sensor type, the alert is sent to the checked address. |
| Separate Setting            | You can arbitrarily select the event to alert in each sensor type.                                                  |

<sup>\*2:</sup> It is possible to set less than 16 alphanumeric characters.

<sup>\*3:</sup> It is possible to set when Alert Acknowledge is "Enable".

<sup>\*4:</sup> When SNMP Alert is enabled, one or more of the addresses should be enable.

<sup>\*5:</sup> It is possible to set when each Alert Receiver is "Enable".

## 4.2.10 System Operation

This screen displays and sets the Remote KVM console and the Remote Media.

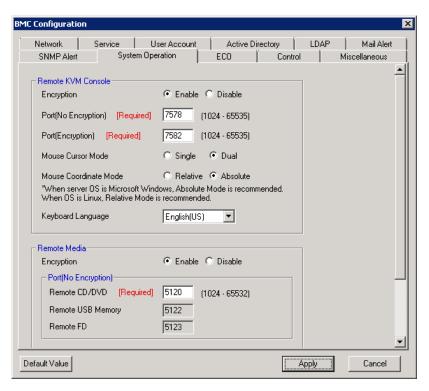

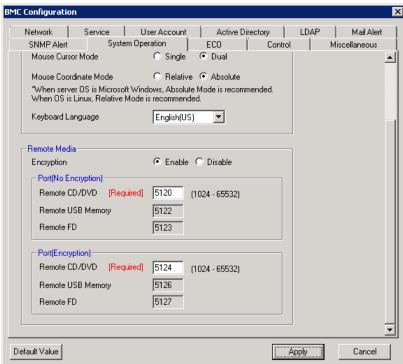

| Item                                   | Description                                                                            | Default Value                               |
|----------------------------------------|----------------------------------------------------------------------------------------|---------------------------------------------|
| Remote KVM Console                     | Remote KVM Console setting                                                             |                                             |
| Encryption                             | Select Enable/Disable of Encryption.                                                   | Enable                                      |
| Port (No Encryption)                   | Set the Remote KVM Console Port when Encryption is enabled. *1                         | 7578                                        |
| Port (Encryption)                      | Set the Remote KVM Console Port when Encryption is disabled. *1                        | 7582                                        |
| Mouse Cursor Mode                      | Select the mode of the mouse cursor. Single Dual                                       | Dual                                        |
| Mouse Coordinate Mode                  | Select the mode of expression of coordinates of the mouse cursor. *2 Relative Absolute | Windows: Absolute Linux, Off-line: Relative |
| Keyboard Language                      | Select the Keyboard Language. Japanese(JP) English(US) French(FR) German(DE)           | English(US) *3                              |
| Remote Media                           | Remote Media setting                                                                   |                                             |
| Encryption                             | Select Enable/Disable of Encryption.                                                   | Enable                                      |
| Remote CD/DVD Port (No Encryption)     | Set the Remote CD/DVD Port when Encryption is enabled. *1                              | 5120                                        |
| Remote USB Memory Port (No Encryption) | Remote USB Memory Port is displayed. (Remote CD/DVD Port + 2)                          |                                             |
| Remote FD Port                         | Remote FD Port is displayed.                                                           |                                             |
| (No Encryption)                        | (Remote CD/DVD Port + 3)                                                               |                                             |
| Remote CD/DVD Port                     | Set the Remote CD/DVD Port when Encryption is                                          | 5124                                        |
| (Encryption)                           | disabled. *1                                                                           |                                             |
| Remote USB Memory Port                 | Remote USB Memory Port is displayed.                                                   |                                             |
| (Encryption)                           | (Remote CD/DVD Port + 2)                                                               |                                             |
| Remote FD Port                         | Remote FD Port is displayed.                                                           |                                             |
| (Encryption)                           | (Remote CD/DVD Port + 3)                                                               |                                             |

<sup>\*1:</sup> Each port number must not overlap.

<sup>\*2:</sup> When OS is Windows, the Absolute mode is recommended. The Relative mode is recommended for Linux.

<sup>\*3:</sup> When the language of OS is Japanese, the default value is Japanese(JP).

### 4.2.11 ECO

This screen displays and sets the items concerning the power consumption and the system load.

#### ■ In the case of EXPRESSSCOPE Engine 3

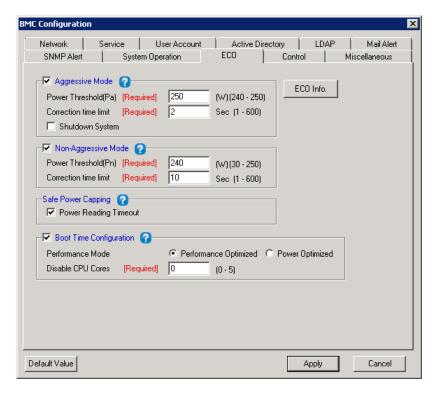

| Item                                         | Description                                                                                                    | Default Value                                  |
|----------------------------------------------|----------------------------------------------------------------------------------------------------|------------------------------------------------|
| Aggressive Mode<br>(Critical Power Cap)      | Aggressive Mode brings the system power consumption under the specified upper limit threshold. This function reduces power consumption by changing CPU clock, throttling CPU clock and throttling Memory clock instead of lowering the system performance. If the power consumption has been exceeded over the Power Threshold(Pa) during the period specified in the Correction time limit, it will be able to generate System Event Log, send alert, and Shutdown System. |                                                |
| Aggressive Mode<br>(Critical Power Cap)      | Select Enable/Disable of Aggressive Mode.                                                                                                    | Disable                                        |
| Power Threshold(Pa)<br>(Power Cap Value(Pc)) | Set the Power consumption upper limit threshold of Aggressive Mode. The range is from AAA to Maximum Power Configuration.[Watt] *1 *2 *9                                                                                                    | Maximum Power Configuration [*9]               |
| Correction time limit                        | Set the maximum time to take corrective actions in order to bring the system power consumption back to the specified Power Threshold(Pa) before generating System Event Log, sending alert and Shutdown System. The range is from NNN to MMM.[Sec] *1 *3 *9                                                                                                    | 2 or Minimum value, whichever is greater. [*9] |
| Shutdown System<br>(Exception Action)        | Select Enable/Disable of the action if the power consumption has been exceeded over the Power Threshold(Pa) during the period specified in the Correction time limit. *1                                                                                                    | Disable                                        |

| Item                                             | Description                                                                                                    | Default Value                                                                            |
|--------------------------------------------------|----------------------------------------------------------------------------------------------------|------------------------------------------------------------------------------------------|
| Non- Aggressive Mode<br>(Non-Critical Power Cap) | Non-Aggressive Mode brings the system power consumption under the specified upper limit threshold without extremely decreasing system performance. This function reduces power consumption by changing only CPU clock in order to reduce the deterioration of the system performance compared with Aggressive Mode. If the power consumption has been exceeded over the Power Threshold(Pn) during the period specified in the Correction time limit, it will be able to generate System Event Log and send alert. |                                                                                          |
| Non-Aggressive Mode (Non-Critical Power Cap)     | Select Enable/Disable of Non-Aggressive Mode.                                                                                                    | Disable                                                                                  |
| Power Threshold(Pn)<br>(Power Cap Value(Pn))     | Set the Power consumption upper limit threshold of Non-Aggressive Mode. The range is from Minimum Power Configuration to BBB.[Watt] *4 *5 *9                                                                                                    | Power Threshold(Pa) - 10 or Minimum Power Configuration + 10, whichever is greater. [*9] |
| Correction time limit                            | Set the maximum time to take corrective actions in order to bring the system power consumption back to the specified Power Threshold(Pn) before generating System Event Log and sending alert. The range is from NNN to MMM.[Sec] *4 *9                                                                                                    | 10 or Minimum value, whichever is greater. [*9]                                          |
| Safe Power Capping *7                            | Safe Power Capping brings the system power consumption down forcibly when the system is unable to obtain the power readings. This function is considered for the case where the sharp increase of power consumption causes circuit breaker tripping while the system power consumption is not readable.                                                                                                    |                                                                                          |
| Safe Power Capping (Power Reading Timeout)       | Select Enable/Disable of Safe Power Capping.                                                                                                    | Disable                                                                                  |
| Boot Time Configuration *7                       | Boot Time Configuration can set the performance of the system in booting. Also can set disable CPU cores per sockets.                                                                                                    |                                                                                          |
| Boot Time Configuration Performance Mode         | Select Enable/Disable of Boot Time Configuration.  Select the performance of the system in booting. *8  Performance Optimized  Power Optimized                                                                                                    | Disable Performance Optimized                                                            |
| Disable CPU Cores ECO Info.                      | Set the CPU Core number(s) to disable. *8 *9  The reference value and the statistics value of the                                                                                                    | 0                                                                                        |
|                                                  | managed server are displayed.                                                                                                    |                                                                                          |

<sup>\*1:</sup> It is possible to set when Aggressive Mode is "Enable".

When "Power Threshold(Pa)" is equal to "Power Threshold(Pn)", NNN is "Correction time limit" of Non-Aggressive Mode.

MMM is the maximum value of the system.

MMM is the maximum value of the system.

<sup>\*2:</sup> AAA is "Minimum Power Configuration" or "Power Threshold(Pn)".

<sup>\*3:</sup> When "Power Threshold(Pa)" is not equal to "Power Threshold(Pn)", NNN is the minimum value of the system.

<sup>\*4:</sup> It is possible to set when Non-Aggressive Mode is "Enable".

<sup>\*5:</sup> BBB is "Maximum Power Configuration" or "Power Threshold(Pa)".

<sup>\*6:</sup> NNN is the minimum value of the system.

- \*7: It is not displayed when the system does not support this function.
- \*8: It is possible to set when Boot Time Configuration is "Enable".
- \*9: The range and value is different according to the system.

#### **CHECK:**

• The ECO screen is not displayed if the managed server does not support this function.

#### ■ In the case of EXPRESSSCOPE Engine SP3

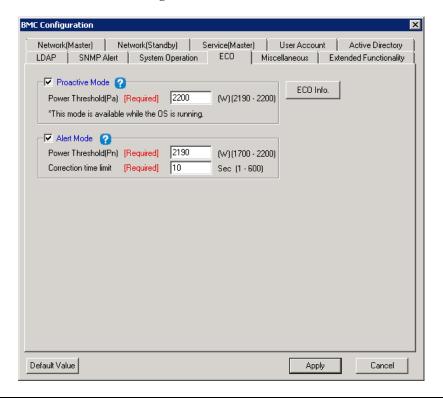

| It                | em                  | Description                                                                                                    | Default Value    |
|-------------------|---------------------|----------------------------------------------------------------------------------------------------|------------------|
| Proactive Mode *1 |                     | Proactive Mode function brings the system power consumption under the specified upper limit threshold as the "Power Threshold(Pa)".                                                                 |                  |
|                   | Proactive Mode      | Select Enable/Disable of Proactive Mode.                                                                                                    | Disable          |
|                   | Power Threshold(Pa) | Set the Power consumption upper limit threshold of                                                                                                    | Maximum          |
|                   |                     | Proactive Mode. The range is from AAA to Maximum                                                                                                    | Power            |
|                   |                     | Power Configuration.[Watt] *2 *3 *7                                                                                                    | Configuration    |
|                   |                     |                                                                                                    | [*7]             |
| Alert Mode *4     |                     | If the power consumption has been exceeded over the "Power Threshold (Pn)" during the period specified in the "Correction time limit", it will be able to generate System Event Log and send alert. |                  |
|                   | Alert Mode          | Select Enable/Disable of Alert Mode.                                                                                                    | Disable          |
|                   | Power Threshold(Pn) | Set the Power consumption upper limit threshold of                                                                                                    | BBB - 10 or      |
|                   |                     | Alert Mode. The range is from Minimum Power                                                                                                    | Minimum          |
|                   |                     | Configuration to BBB.[Watt] *5 *6 *7                                                                                                    | Power            |
|                   |                     |                                                                                                    | Configuration +  |
|                   |                     |                                                                                                    | 10, whichever    |
|                   |                     |                                                                                                    | is greater. [*7] |

| lt | em                    | Description                                                                                                    | Default Value |
|----|-----------------------|----------------------------------------------------------------------------------------------------|---------------|
|    | Correction time limit | Set the maximum time to take corrective actions in order to bring the system power consumption back to the specified Power Threshold(Pn) before generating System Event Log and sending alert. The range is from 1 to 600.[Sec] *5 | 10            |
| Е  | CO Info.              | The reference value and the statistics value of the managed server are displayed.                                                                                                    |               |

<sup>\*1:</sup> This mode is available while the OS is running.

<sup>\*2:</sup> It is possible to set when Proactive Mode is "Enable".

<sup>\*3:</sup> AAA is "Minimum Power Configuration" or "Power Threshold(Pn)".

<sup>\*4:</sup> It is not displayed when the system does not support this function.

<sup>\*5:</sup> It is possible to set when Alert Mode is "Enable".

<sup>\*6:</sup> BBB is "Maximum Power Configuration" or "Power Threshold(Pa)".

<sup>\*7:</sup> The range and value is different according to the system.

## 4.2.12 ECO Information

This screen displays the reference value and the statistics value of the managed server according to its HW configuration and system load. The display format is different according to the system.

#### ■ In the case of EXPRESSSCOPE Engine 3

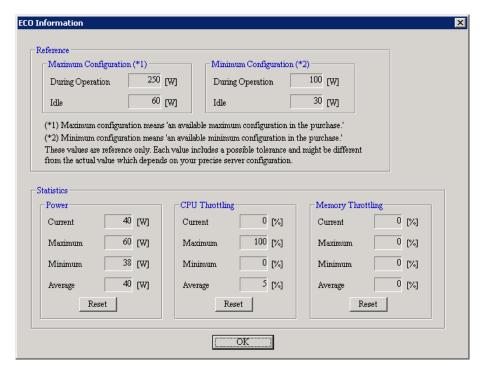

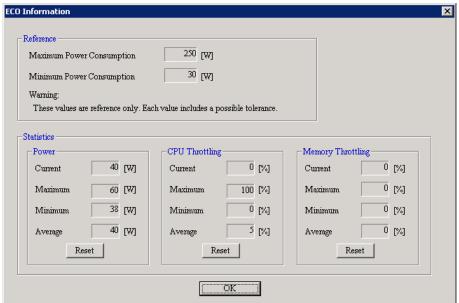

| Item                         | Description                                                |
|------------------------------|------------------------------------------------------------|
| Maximum Configuration *1     | An available maximum configuration in the model.           |
| During Operation             | At system high load.                                       |
| Idle                         | When only power supply ON.                                 |
| Minimum Configuration *1     | An available minimum configuration in the model.           |
| During Operation             | At system high load.                                       |
| Idle                         | When only power supply ON.                                 |
| Maximum Power Consumption *1 | Maximum system power consumption.                          |
| Minimum Power Consumption *1 | Maximum system power consumption.                          |
| Power                        | The power consumption of the managed server is displayed.  |
| Current                      | Present power consumption.                                 |
| Maximum                      | Maximum power consumption.                                 |
| Minimum                      | Minimum power consumption.                                 |
| Average                      | Average value of power consumption.                        |
| CPU Throttling *2            | CPU throttling rate of the managed server is displayed.    |
| Current                      | Present CPU throttling rate.                               |
| Maximum                      | Maximum CPU throttling rate.                               |
| Minimum                      | Minimum CPU throttling rate.                               |
| Average                      | Average value of CPU throttling.                           |
| Memory Throttling *2 *3      | Memory Throttling rate of the managed server is displayed. |
| Current                      | Present Memory Throttling rate.                            |
| Maximum                      | Maximum Memory Throttling rate.                            |
| Minimum                      | Minimum Memory Throttling rate.                            |
| Average                      | Average value of Memory Throttling.                        |
| Reset                        | The statistics values are reset.                           |

<sup>\*1:</sup> These values are reference purpose only. Each value might be different from the actual value which depends on your precise server configuration.

<sup>\*2:</sup> Technology that decreases frequency or duty cycle of clock, and suppresses power consumption.

<sup>\*3:</sup> It is not displayed when the system does not support this function.

#### ■ In the case of EXPRESSSCOPE Engine SP3

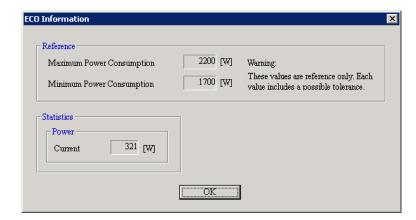

| Item                         | Description                                               |
|------------------------------|-----------------------------------------------------------|
| Maximum Power Consumption *1 | Maximum system power consumption.                         |
| Minimum Power Consumption *1 | Maximum system power consumption.                         |
| Power                        | The power consumption of the managed server is displayed. |
| Current                      | Present power consumption.                                |

<sup>\*1:</sup> These values are reference purpose only. Each value might be different from the actual value which depends on your precise server configuration.

### 4.2.13 Control

Control the managed server. This setting is applied at the next booting time of the managed server. This setting does not exist in the case of EXPRESSSCOPE Engine SP3.

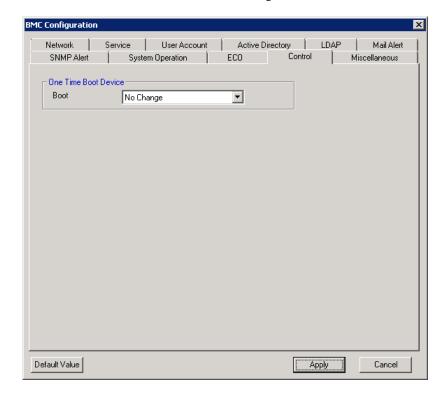

| Item                 | Description                          | Default Value |
|----------------------|--------------------------------------|---------------|
| One Time Boot Device | One Time Boot Device setting         |               |
| Boot Device *1       | Select the Device used at next boot. | No Change     |

## \*1: The Boot Devices are as follows:

| <b>Boot Device</b> | Description                                                                 |
|--------------------|-----------------------------------------------------------------------------|
| No Change          | It follows the setting of System BIOS of the managed server.                |
| PXE                | PXE Boot is done.                                                           |
| HDD                | It starts from the hard disk connected to the managed server.               |
| CD/DVD             | It starts from the CD/DVD drive connected to the managed server.            |
| Remote FD          | It starts from the FD drive (media) connected by the remote media function. |
| Remote CD/DVD      | It starts from the CD/DVD drive (media) connected by the remote media       |
|                    | function.                                                                   |
| Remote USB Memory  | It starts from USB Memory connected by the remote media function.           |
| FD                 | It starts from the FD drive or the removable mass storage connected to the  |
|                    | managed server.                                                             |

#### **CHECK:**

• This setting item does not exist in Off-line TOOL.

### 4.2.14 Miscellaneous

This screen displays and sets the various functions of BMC.

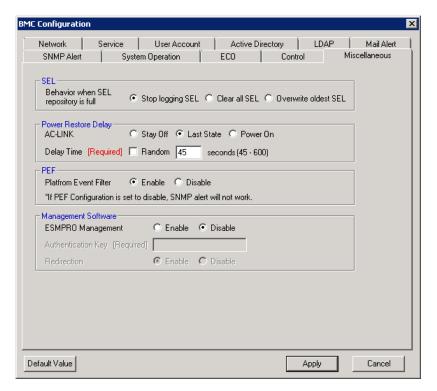

| Item                                 | Description                                                                                                    | Default Value    |
|--------------------------------------|----------------------------------------------------------------------------------------------------|------------------|
| SEL                                  | SEL setting                                                                                                    |                  |
| Behavior when SEL repository is full | Select the Behavior when SEL repository is full. *1 Stop logging SEL : SEL is not recorded any more. Clear all SEL : Delete all SEL and record SEL newly. Overwrite oldest SEL : Old SEL is overwritten with new SEL. | Stop logging SEL |
| Power Restore Delay                  | Power Restore Delay setting                                                                                                    |                  |
| AC-Link                              | Select the AC-Link setting. Stay Off : DC is not turned on. Last State : It becomes the same as time when AC was turned off. Power On : DC on always.                                                                 | Last State *2    |
| Delay Time                           | Set the value or specify the Random. The range is from "Minimum value" to "600"[Sec], *3                                                                                                    | Minimum value    |
| PEF                                  | PEF setting                                                                                                    |                  |
| Platform Event Filter                | Select Enable/Disable of Platform Event Filter. *4                                                                                                    | Enable           |
| Management Software                  | Management Software setting                                                                                                    |                  |
| ESMPRO Management                    | Select Enable/Disable of ESMPRO Management. *5                                                                                                    | Current value    |

| Item |                    | Description                                                 | Default Value |
|------|--------------------|-------------------------------------------------------------|---------------|
|      | Authentication Key | Set the Authentication Key. *6 *7                           | guest         |
|      | Redirection        | Select Enable/Disable of Redirection. *6                    | Enable        |
|      |                    | If Redirection is set to "Enable", BIOS Redirection Port in |               |
|      |                    | Console Redirection Configuration of BIOS is set to "Serial |               |
|      |                    | Port B".                                                    |               |

- \*1: When this item is changed to/from "Overwrite oldest SEL", all log records in the SEL Repository are cleared.
- \*2: When the "Standby Power Save" function of System BIOS is Enable, it is set to "Power On". And the default value is changed to "Power On".
- \*3: It is not possible to set when AC-Link is "Stay Off" or the system is Blade Server. Delay time from turning on AC to turning on DC is specified. It is possible to set up to 600(seconds). Minimum value is different according to the system. It is possible to set "Random" when the system supports it.
- \*4: "Enable" and "Disable" of the report function from BMC are set. It makes SNMP Alert be impossible when it sets to "Disable".
- \*5: When BMC can be managed directly from NEC ESMPRO Manager (Ver.5.4 or later), it must be set to "Enable". If it sets to "Enable", Authentication Key also must be set.
- \*6: It is possible to set when NEC ESMPRO Management is set "Enable".
- \*7: It is Authentication key when managing from NEC ESMPRO Manager (Ver.5.4 or later). It is possible to set less than 16 alphanumeric characters.

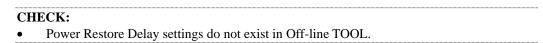

## 4.2.15 Extended Functionality

This screen displays and sets the extended functions.

This setting only exists in the case of EXPRESSSCOPE Engine SP3.

Please refer to the User's Guide of the managed server for details of the item.

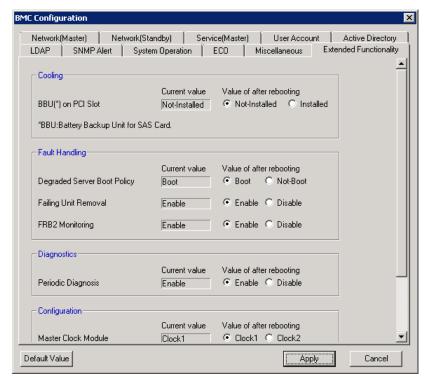

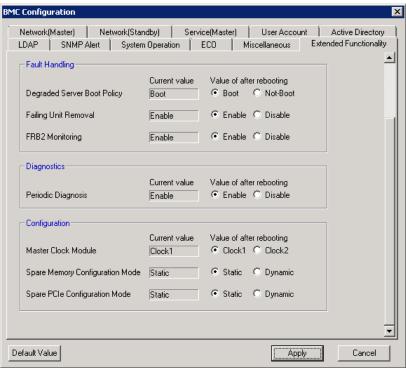

| Item                               | Description                                                                       | Default Value  |
|------------------------------------|-----------------------------------------------------------------------------------|----------------|
| Cooling                            | Cooling function setting                                                          |                |
| BBU(*1) on PCI Slot                | Select the cooling function of the BBU(*1).  Not -Installed Installed             | Not -Installed |
| Fault Handling                     | Fault Handling function setting                                                   |                |
| Degraded Server Boot<br>Policy     | Select the Degraded Server Boot Policy.  Boot  Not-Boot                           | Not-Boot       |
| Failing Unit Removal               | Select Enable/Disable of Failing Unit Removal. Enable Disable                     | Enable         |
| FRB2 Monitoring                    | Select Enable/Disable of FRB2 Monitoring. Enable Disable                          | Enable         |
| POST Monitoring *3                 | Select Enable/Disable of POST Monitoring. Enable Disable                          | Enable         |
| Boot Monitoring *3                 | Select Enable/Disable of Boot Monitoring. Enable (Set time [Min]) Disable         | Disable        |
| OpROM Monitoring *3                | Select Enable/Disable of OpROM Monitoring.  Enable  Disable                       | Disable        |
| Failure Flow Monitoring *3         | Select Enable/Disable of Failure Flow Monitoring. Enable (Set time [Min]) Disable | Disable        |
| Shutdown Monitoring *3             | Select Enable/Disable of Shutdown Monitoring. Enable (Set time [Min]) Disable     | Disable        |
| Diagnostics *2                     | Diagnostics function setting                                                      |                |
| Periodic Diagnosis                 | Select Enable/Disable of Periodic Diagnosis. Enable Disable                       | Enable         |
| Configuration *2                   | Various other setting                                                             |                |
| Master Clock Module                | Select the Master Clock Module. Clock1 Clock2                                     | Clock1         |
| Spare Memory Configuration<br>Mode | Select the Spare Memory Configuration Mode.<br>Static<br>Dynamic                  | Static         |
| Spare PCIe Configuration<br>Mode   | Select the Spare PCIe Configuration Mode.<br>Static<br>Dynamic                    | Static         |

<sup>\*1:</sup> Battery Backup Unit for SAS Card

## CHECK:

• This setting is applied at the next booting time of the managed server.

<sup>\*2:</sup> It is not displayed when the system does not support this function.

<sup>\*3:</sup> This item only exists in Off-line TOOL. It is displayed when the system supports this function.

# 4.3 BIOS Configuration

This screen displays and sets System BIOS settings of the server. Please refer to the User's Guide of the managed server for details of the item.

This setting is applied at the next booting time of the managed server.

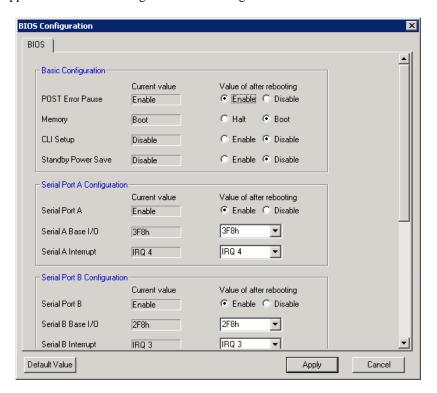

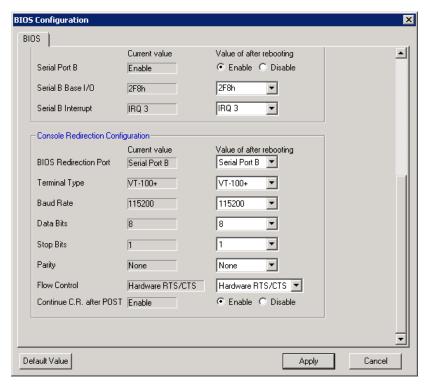

| Item                              | Description                                       | Default Value *1 |
|-----------------------------------|---------------------------------------------------|------------------|
| Basic Configuration               | Basic Configuration setting                       |                  |
| POST Error Pause                  | Select Enable/Disable of POST Error Pause.        | Enable           |
| Memory Error *2                   | Select Halt/Boot of Memory Error.                 | Boot             |
| CLI Setup *2                      | Select Enable/Disable of CLI Setup.               | Disable          |
| Standby Power Save *2             | Select Enable/Disable of Standby Power Save.      | Disable          |
| Serial Port A Configuration       | Serial Port A Configuration setting               |                  |
| Serial Port A                     | Select Enable/Disable of Serial Port A.           | Enable           |
| Serial A Base I/O                 | Select Base I/O Address of Serial Port A. It      | 3F8h             |
|                                   | must be different from Serial Port B.             |                  |
| Serial A Interrupt                | Select IRQ of Serial Port A. It must be different | IRQ 4            |
|                                   | from Serial Port B.                               |                  |
| Serial Port B Configuration       | Serial Port B Configuration setting               |                  |
| Serial Port B                     | Select Enable/Disable of Serial Port B.           | Enable           |
| Serial B Base I/O                 | Select Base I/O Address of Serial Port B. It      | 2F8h             |
|                                   | must be different from Serial Port A.             |                  |
| Serial B Interrupt                | Select IRQ of Serial Port B. It must be different | IRQ 3            |
|                                   | from Serial Port A.                               |                  |
| Console Redirection Configuration | Console Redirection Configuration setting         |                  |
| BIOS Redirection Port             | Select BIOS Redirection Port. You can not         | Disabled         |
|                                   | select "Disable" Port.                            |                  |
| Terminal Type                     | Select Terminal Type.                             | VT-100+          |
| Baud Rate                         | Select Baud Rate.                                 | 115200           |
| Data Bits                         | Select Data Bits.                                 | 8                |
| Stop Bits                         | Select Stop Bits                                  | 1                |
| Parity                            | Select Parity.                                    | None             |
| Flow Control                      | Select Flow Control.                              | Hardware         |
|                                   |                                                   | RTS/CTS          |
| Continue C.R. after POST          | Select Enable/Disable of Continue Console         | Enable           |
|                                   | Redirection after POST.                           |                  |

### **CHECK:**

This setting item does not exist in Off-line TOOL.

<sup>\*1:</sup> The value might be different according to the system.
\*2: It is not displayed when the system does not support this function.

# 4.4 Battery Configuration

If the managed server is equipped with a battery, you can check and configure the information of the battery.

#### **CHECK:**

- Battery Configuration is not displayed if the managed server is not equipped with a battery.
- Select Battery Configuration in Off-line TOOL.

## 4.4.1 Battery Pack Information

This screen displays the various information of the battery pack.

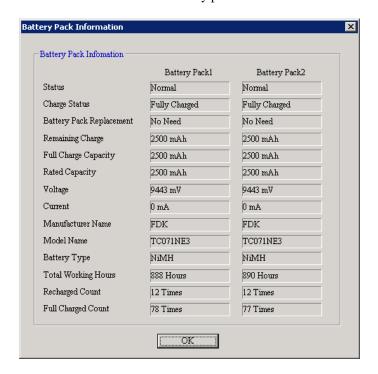

| Item |                          | Description                                                                                                    |
|------|--------------------------|----------------------------------------------------------------------------------------------------|
| Ва   | attery Pack Information  | Displays the information of the Battery Pack 1 and 2.                                                                                                    |
|      | Status                   | The detected state of the battery pack is displayed.  Normal / Warning / Error / Not Mounted                                                                                                    |
|      | Charge Status            | The charge status of the battery pack is displayed. *1 Fully Charged / Charging / Discharging(%) / Unknown                                                                                         |
|      | Battery Pack Replacement | The necessity of the battery pack replacement is displayed. *1 Need / No Need                                                                                                    |
|      | Remaining Charge         | The remaining charge[mAh] of the battery pack is displayed. *1 Remaining Charge : The remaining capacity for the Full Charge Capacity.                                                             |
|      | Full Charge Capacity     | The full charge capacity[mAh] of the battery pack is displayed. *1  Full Charge Capacity  : The battery capacity that could be discharged to the voltage at the end of discharge from full charge. |
|      | Rated Capacity           | The rated capacity[mAh] of the battery pack is displayed. *1 Rated Capacity : The minimum capacity of the battery pack based on the charge and discharge conditions of JIS C8708 2007.             |

| Item                | Description                                                    |
|---------------------|----------------------------------------------------------------|
| Voltage             | The measured voltage[mV] of the battery pack is displayed. *1  |
| Current             | The measured current [mA] of the battery pack is displayed. *1 |
| Manufacturer Name   | The manufacturer name of the battery pack is displayed. *1     |
| Model Name          | The model name of the battery pack is displayed. *1            |
| Battery Type        | The type of the battery pack is displayed. *1                  |
| Total Working Hours | The total working hours of the battery pack is displayed. *1   |
| Recharged Count     | The recharged count of the battery pack is displayed. *1       |
| Full Charged Count  | The full charged count of the battery pack is displayed. *1    |

<sup>\*1:</sup> If the battery pack is not mounted, "-" is displayed.

# 4.4.2 Battery Controller Information

This screen displays the various information of the battery controller.

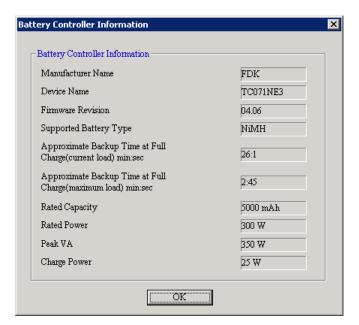

| Item                           | Description                                                         |
|--------------------------------|---------------------------------------------------------------------|
| Battery Controller Information | Displays the information of the Battery Controller.                 |
| Manufacturer Name              | The manufacturer name of the battery controller is displayed.       |
| Device Name                    | The device name of the battery controller is displayed.             |
| Firmware Revision              | The firmware revision of the battery controller is displayed.       |
| Supported Battery Type         | The type of the battery controller is displayed.                    |
| Approximate Backup Time at     | The approximate backup time[minutes:seconds] in fully charged       |
| Full Charge(current load)      | state at current load of the battery controller is displayed. *1 *2 |
| Approximate Backup Time at     | The approximate backup time[minutes:seconds] in fully charged       |
| Full Charge(maximum load)      | state at maximum load of the battery controller is displayed. *1 *2 |
| Rated Capacity                 | The rated capacity[mAh] of the battery controller is displayed.     |
|                                | Rated Capacity                                                      |
|                                | : The minimum capacity of the battery controller based on the       |
|                                | charge and discharge conditions of JIS C8708 2007.                  |
| Rated Power                    | The rated power[W] of the battery is displayed.                     |
| Peak VA                        | The peak power[W] of the battery is displayed.                      |
| Charged Power                  | The power[W] required for charging is displayed.                    |

<sup>\*1:</sup> If the approximate backup time is unknown, "-" is displayed.

<sup>\*2 &#</sup>x27;Approximate Backup Time at Full Charge' is a reference value when the server's environment temperature is 25 degrees Celsius. This value may be different from actual operating time caused by temperature differences.

## 4.4.3 Battery Controller Configuration

This screen displays and sets the various functions of the battery controller.

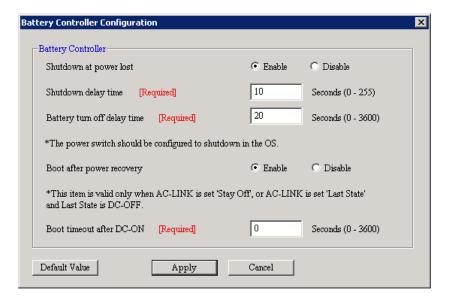

| Item                             | Description                                                                            | Default Value |
|----------------------------------|----------------------------------------------------------------------------------------|---------------|
| Battery Controller Configuration | Battery Controller setting                                                             |               |
| Shutdown at power lost           | Select Enable/Disable of the ability to shutdown at the power failure. *1              | Disable       |
| Shutdown delay time              | Set the timeout period until the shutdown will be started at the power failure. *2 *3  | 0             |
| Battery turn off delay time      | Set the timeout period until the shutdown will be finished at the power failure. *2 *3 | 0             |
| Boot after power recovery        | Select Enable/Disable of the ability to boot after the power recovery. *2 *4           | Disable       |
| Boot timeout after DC-ON         | Set the timeout period until the boot is complete after DC-ON. *2 *3 *5                | 0             |

<sup>\*1:</sup> The POWER Switch should be configured to shutdown in the OS.

<sup>\*2:</sup> It is possible to set only if Shutdown at power lost is set to "Enable".

<sup>\*3:</sup> The battery output period may be briefer in duration than the each configured time in this item, depending on the remaining charge.

<sup>\*4:</sup> This item is valid only when AC-LINK is set 'Stay Off', or AC-LINK is set 'Last State' and Last State is DC-OFF.

<sup>\*5:</sup> This item is valid at DC-ON after the shutdown system by 'Shutdown at power lost'. (DC-ON by 'Boot after power recovery' or manually)

# **4.5** Backup

Back up the configurations to files. Select the backup target and click [OK]. This function does not exist in the case of EXPRESSSCOPE Engine SP3.

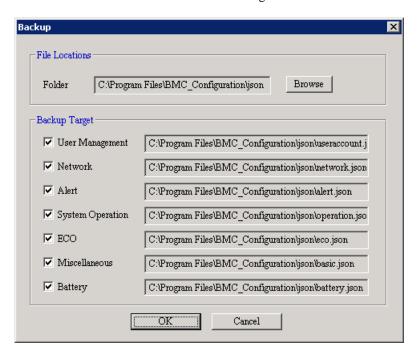

| Item           | Description                                                                            |
|----------------|----------------------------------------------------------------------------------------|
| File Locations | Set the location of backup files.                                                      |
| Folder         | The preservation folder of the file is displayed.                                      |
| Browse         | It changes the preservation folder.                                                    |
| Backup Target  | Select the backup target.                                                              |
| User Account   | Select whether backup User Account settings or not, and display the backup file name.  |
| Network        | Select whether backup Network settings or not, and display the backup file name.       |
| Alert          | Select whether backup Alert settings or not, and display the backup file name.         |
| Operation      | Select whether backup Operation settings or not, and display the backup file name.     |
| ECO *1         | Select whether backup ECO settings or not, and display the backup file name.           |
| Miscellaneous  | Select whether backup Miscellaneous settings or not, and display the backup file name. |
| Battery *1     | Select whether backup Battery settings or not, and display the backup file name.       |

<sup>\*1:</sup> It is not displayed when the system does not support this function.

#### CHECK:

• Off-line TOOL has no backup function.

# 4.6 Restore

Restore the configurations from files. Select the restore target and click [OK]. This function does not exist in the case of EXPRESSSCOPE Engine SP3.

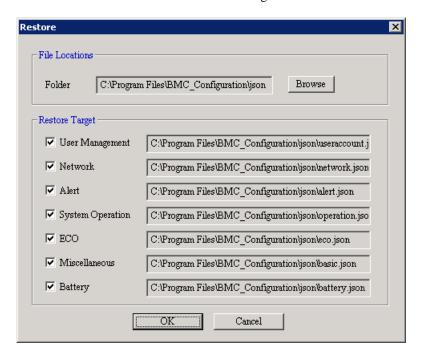

| Item           | Description                                                                                                    |
|----------------|----------------------------------------------------------------------------------------------------|
| File Locations | Set the locations of files.                                                                                                    |
| Folder         | The preservation folder of the file is displayed.                                                                                                  |
| Browse         | It changes the preservation folder.                                                                                                    |
| Restore Target | Select the restore target.                                                                                                    |
| User Account   | Select whether restore User Account settings or not. Only when the target backup file exists, the file name is displayed and able to be selected.  |
| Network        | Select whether restore Network settings or not. Only when the target backup file exists, the file name is displayed and able to be selected.       |
| Alert          | Select whether restore Alert settings or not. Only when the target backup file exists, the file name is displayed and able to be selected.         |
| Operation      | Select whether restore Operation settings or not. Only when the target backup file exists, the file name is displayed and able to be selected.     |
| ECO *1         | Select whether restore ECO settings or not. Only when the target backup file exists, the file name is displayed and able to be selected.           |
| Miscellaneous  | Select whether restore Miscellaneous settings or not. Only when the target backup file exists, the file name is displayed and able to be selected. |
| Battery *1     | Select whether restore Battery settings or not. Only when the target backup file exists, the file name is displayed and able to be selected.       |

<sup>\*1:</sup> It is not displayed when the system does not support this function.

#### CHECK:

• Off-line TOOL has no restore function.

## 4.7 Clear BMC SEL

If you select "Clear BMC SEL" on the menu of BMC Configuration, you can clear all records of System Event Log.

# 4.8 BMC Configuration Initialization

If you select "BMC Configuration Initialization" on the starting screen, you can restore all of BMC Configuration parameters to the default settings except for the part. It will take a few minutes to restart BMC.

#### **IMPORTANT:**

- This operation may cause data destruction.
- False HW error information may be detected on the server if Shutdown, Reboot, or any
  other operation is executed during a few minutes after this operation. Please refer to the
  server's User's Guide to get more information, because the occurrence of the false HW error
  detection depends on the model of the server.

#### CHECK:

- The initialization of the ECO settings is supported the following version.
  - BMC Configuration for Windows Ver.1.21 or later
- If the managed server is equipped with a battery, this item appears in "BMC/Battery Configuration Initialization" and the Battery settings are also initialized.

## 4.9 Reset BMC

If you select "Reset BMC" on the menu of BMC Configuration, you can reset BMC without rebooting system. It will take a few minutes to restart BMC.

#### **IMPORTANT:**

- Please use it when you can not operate the BMC functions correctly or if necessary.
- This operation does not clear the configuration settings.
- False HW error information may be detected on the server if Shutdown, Reboot, or any
  other operation is executed during a few minutes after this operation. Please refer to the
  server's User's Guide to get more information, because the occurrence of the false HW error
  detection depends on the model of the server.

# 4.10 Monitoring

This chapter explains "Monitoring" items. Refer to set more detailed settings.

This setting only exists in the case of EXPRESSSCOPE Engine SP3 and the managed server supports this function.

#### **CHECK:**

- NEC System Management Controller driver must be run to set.
- This setting item does not exist in Linux and Off-line TOOL.

## 4.10.1 WDT

This screen displays and sets the Monitor System Hangs.

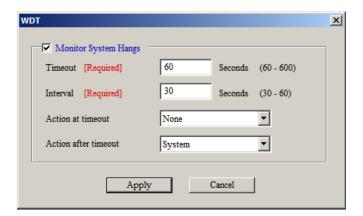

| Item |                      | Description                            |
|------|----------------------|----------------------------------------|
| Ν    | Ionitor System Hangs | WDT monitoring setting                 |
|      | Timeout              | Set the timeout period of monitoring.  |
|      | Interval             | Set the interval period of monitoring. |
|      | Action at timeout    | Select the action at timeout.          |
|      |                      | None                                   |
|      |                      | NMI                                    |
|      | Action after timeout | Select the action after timeout.       |
|      |                      | System                                 |
|      |                      | Reset                                  |
|      |                      | Power off                              |
|      |                      | Power cycle                            |

## 4.10.2 Shutdown

This screen displays and sets the Monitor Shutdown Hangs.

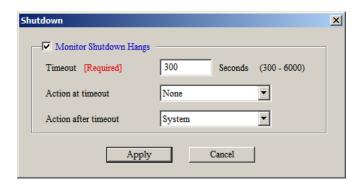

| Item                   | Description                           |
|------------------------|---------------------------------------|
| Monitor Shutdown Hangs | Shutdown monitoring setting           |
| Timeout                | Set the timeout period of monitoring. |
| Action at timeout      | Select the action at timeout.         |
|                        | None                                  |
|                        | NMI                                   |
| Action after timeout   | Select the action after timeout.      |
|                        | System                                |
|                        | Reset                                 |
|                        | Power off                             |
|                        | Power cycle                           |

# 5. Functions for ft Server

This chapter describes the functions of BMC Configuration of if you use ft Server. Please refer to chapter 4 when you use a standard server.

# 5.1 Start procedure

#### 5.1.1 On Windows

After the installation is completed, do the following operation as the built-in Administrator to start BMC Configuration.

- Click "BMC\_Configuration" - "BMC Configuration" from [start] on Windows

#### CHECK:

• If it is not a built-in Administrator, right click the menu and select "Run as administrator".

The following screen shows example.

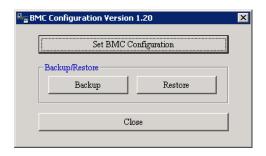

#### TIPS:

• Refer to the following to see BMC Configuration help information.

Click "BMC\_Configuration" - "BMC Configuration Help" from [start] on Windows.

### 5.1.2 On Off-line TOOL

You can start the Off-line TOOL as follows.

(1) The following message is displayed on the bottom of POST screen.

Press<F2> SETUP, <F4> ROM Utility, <F12> Network

- (2) Press F4 key on this screen. If F4 key is entered, Keyboard type selection screen is displayed after POST screen, and the Off-line TOOL menu is displayed after selecting keyboard type.
- (3) Select BMC Configuration.

#### TIPS:

- Off-line TOOL is integrated in the managed server by default.
- Refer to the following to see help information.

Start the tool and select Help menu, or press Home key or "?" key on the screen displayed "[ Help:[Home or ?]]" at the bottom.

# **5.2** BMC Configuration Setting

This chapter explains all the BMC Configuration information items. Refer to set more detailed settings. Explain the settings with the screen of BMC Configuration for Windows.

"Network" and "Service" are different settings for CPU/IO module0 and CPU/IO module1.

Otherwise, they are common settings for CPU/IO module0 and CPU/IO module1.

However, part of network settings of primary module are preferentially.

It should be same settings for CPU/IO module0 and CPU/IO module1.

Please refer to chapter 5.2.1 to get more information.

### **5.2.1** Network

This screen displays and sets the network environment of BMC.

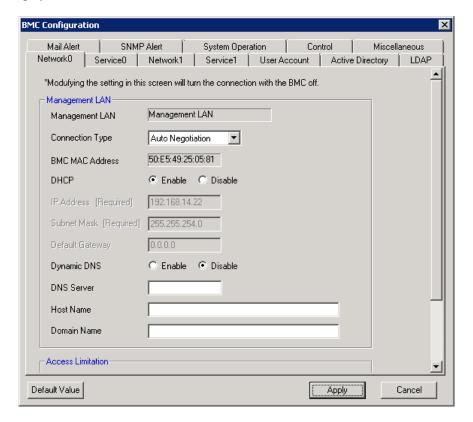

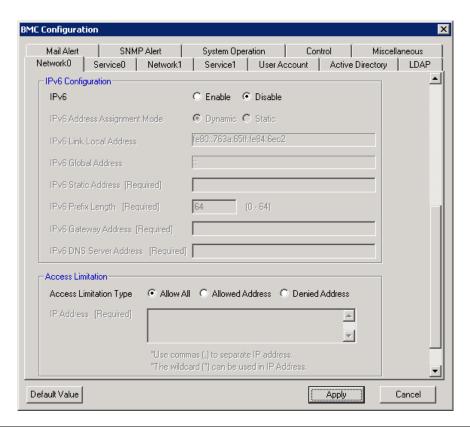

| Item               | Description                                                                                                    | Default Value    |
|--------------------|----------------------------------------------------------------------------------------------------|------------------|
| Management LAN     | Management LAN setting                                                                                                    |                  |
| Management<br>LAN  | LAN port to communicate with BMC is displayed. *1                                                                                                    | Management LAN   |
| Connection Type    | Set and display the connection type of managed server. *16 Auto Negotiation : Connecting by suitable setting. 100Mbps Full : Connecting by Full Duplex at speed of 100 Mbps. 100Mbps Half : Connecting by Half Duplex at speed of 100 Mbps. 10Mbps Full : Connecting by Full Duplex at speed of 10 Mbps. 10Mbps Half : Connecting by Half Duplex at speed of 10 Mbps. | Auto Negotiation |
| BMC MAC<br>Address | MAC Address is displayed.                                                                                                    |                  |
| DHCP               | Determine whether to dynamically obtain an IP address from a DHCP server. If the item is set Enable and applied, BMC set the value obtained from DHCP server on "IP Address", "Subnet Mask" and "Default Gateway". *2                                                                                                    | Disable *16      |
| IP Address         | Set the BMC IP address of the managed server. *4                                                                                                    | 192.168.1.1      |
| Subnet Mask        | Set the Subnet Mask of the managed server. *2 *3 *4                                                                                                    | 255.255.255.0    |
| Default Gateway    | Set the Default Gateway IP address of the managed server. *2 *4 If you set this item, it is necessary for applying configuration information that the gateway is connected on network.                                                                                                    | 0.0.0.0          |
| Dynamic DNS        | Determine whether to enable/disable of Dynamic DNS. *5                                                                                                    | Disable          |
| DNS Server         | Set the DNS Server.                                                                                                    | 0.0.0.0          |

| Item               | Description                                                     | Default Value |
|--------------------|-----------------------------------------------------------------|---------------|
| Host Name          | Set the Host Name. *6 *7                                        | Blank         |
| Domain Name        | Set the Domain Name. *7                                         | Blank         |
| IPv6 Configuration | IPv6 setting                                                    |               |
| *8                 |                                                                 |               |
| IPv6               | Select Enable/Disable of IPv6. *2                               | Disable       |
| IPv6 Address       | Select Dynamic/Static of IPv6 Address Assignment Mode. *2 *9    | Dynamic       |
| Assignment         |                                                                 |               |
| Mode               |                                                                 |               |
| IPv6 Link Local    | IPv6 Link Local Address is displayed. *9 *10                    |               |
| Address            |                                                                 |               |
| IPv6 Global        | IPv6 Global Address is displayed. *9 *11                        |               |
| Address            |                                                                 |               |
| IPv6 Static        | Set the IPv6 Static Address. *9 *12 *13                         | 0::0          |
| Address            |                                                                 |               |
| IPv6 Prefix        | Set the IPv6 Prefix Length. *2 *9 *12                           | 64            |
| Length             |                                                                 |               |
| IPv6 Gateway       | Set the IPv6 Gateway Address. *2 *9 *12                         | 0::0          |
| Address            |                                                                 |               |
| IPv6 DNS Server    | Set the IPv6 DNS Server Address. *2 *8 *9                       | 0::0          |
| Address            |                                                                 |               |
| Access Limitation  | Access Limitation setting                                       |               |
| Access             | Select the Access Limitation Type.                              | Allow All     |
| Limitation Type    | Allow All                                                       |               |
|                    | : Access to BMC is not limited.                                 |               |
|                    | Allow Address                                                   |               |
|                    | : Set the IP Address that is allowed to access BMC.             |               |
|                    | Deny Address                                                    |               |
|                    | : Set the IP Address that is limited to access BMC.             |               |
| IP Address         | Set the IP Address to allow or deny to access with BMC. *14 *15 | Blank         |

- \*1: It is not possible to change for ft Server.
- \*2: It should be same settings for CPU/IO module0 and CPU/IO module1. When the setting is different, the settings of primary module is preferentially.
- \*3: When the Subnet Mask is wrong setting, error message, such as "Failed to apply configuration.", is displayed.
- \*4: It is possible to set when DHCP is "Disable".
- \*5: It is possible to set when DHCP is "Enable".
- \*6: The length of Host Name must be less than 64 characters. Host Name will be truncated to 63 characters, if you input over 63 characters.
- \*7: Host Name and Domain Name should be within total of 255 characters.
- \*8: It is not displayed when the system does not support this function.
- \*9: This item is valid only when IPv6 is "Enable".
- \*10: When you need to know the Link Local Address, first set IPv6 to "Enable", redisplay this screen. Then Link Local Address configured automatically appear, be sure to use this address.
- \*11: It is displayed when IPv6 Address Assignment Mode is "Dynamic".
- \*12: It is possible to set when IPv6 Address Assignment Mode is "Static".
- \*13: Cannot set the Static Address whose start is "fe8".
- \*14: The range of IP address to "Allow" or "Deny" access is delimited by ",(Comma)". With regard to the setting of both "Allowed Address" and "Denied Address", "\*(Asterisk)" can be described as a wild-card. (ex: 192.168.1.\*,192.168.2.1,192.168.2.254) But, depending on the system, "\*(Asterisk)" cannot be described for "Allowed Address".
- \*15: It is possible to set when Access Limitation Type is "Allowed Address" or "Denied Address". The length must be less than 255 characters.
- \*16: The value might be different according to the system.

### **5.2.2** Service

This screen displays and sets the list of the service of BMC.

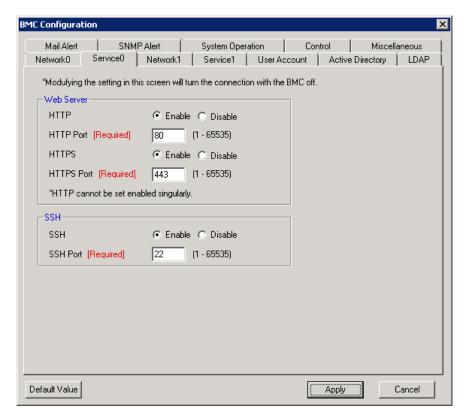

| Item       | Description                       | Default Value |
|------------|-----------------------------------|---------------|
| Web Server | Web Server setting                |               |
| HTTP       | Select Enable/Disable of HTTP. *1 | Enable        |
| HTTP Port  | Set the HTTP Port. *2 *3          | 80            |
| HTTPS      | Select Enable/Disable of HTTPS.   | Enable        |
| HTTPS Port | Set the HTTPS Port. *2 *3         | 443           |
| SSH        | SSH setting                       |               |
| SSH        | Select Enable/Disable of SSH.     | Enable        |
| SSH Port   | Set the SSH Port. *2 *3           | 22            |

<sup>\*1:</sup> If HTTP is set Enable, HTTPS is also set Enable automatically. You can not set HTTP alone to enable.

<sup>\*2:</sup> It is possible to set when each port is set to enable.

<sup>\*3:</sup> Each port number must not overlap.

## **5.2.3** User Account

This screen displays and sets the users who use BMC. It is possible to register up to 12 users or less.

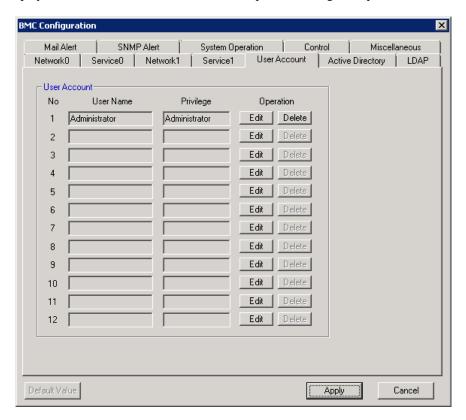

| Item         | Description                                |
|--------------|--------------------------------------------|
| User Account | Displays a list of registered users.       |
| No           | The number allocated to user is displayed. |
| User Name    | The user name is displayed.                |
| Privilege    | The privilege of the user is displayed.    |
| Edit         | Add or change user information.            |
| Delete *1    | Delete user information.                   |

<sup>\*1:</sup> It is possible to delete only for the existing user.

#### **CHECK:**

• In Off-line Tool, you can delete user information at the next user settings screen.

### **5.2.4** User

This screen sets the selected user.

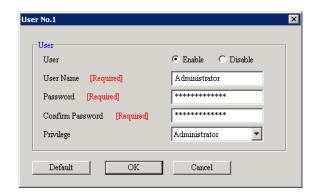

| Item             | Description                                                      | Default Value |
|------------------|------------------------------------------------------------------|---------------|
| User             | User setting                                                     |               |
| User             | Select Enable/Disable of User. *1                                | Enable        |
| User Name        | Set the User Name. *2                                            | Blank         |
| Password         | Set the Password of the User. *3                                 | Blank         |
| Confirm Password | Set same character string as the Password. *3                    | Blank         |
| Privilege        | Select the privilege of the User. *4 Administrator Operator User | Administrator |

<sup>\*1:</sup> It is possible to set only for the existing user.

<sup>\*4:</sup> The privilege is as follows:

| Privilege     | Description                                                               |
|---------------|---------------------------------------------------------------------------|
| Administrator | Users who have an administrative account and are allowed to perform any   |
|               | operation.                                                                |
| Operator      | Users who can operate the system, except session management, registration |
|               | of license, Remote KVM/Media, whole settings and update.                  |
| User          | General users who are only allowed to access the IPMI Information.        |

<sup>\*2:</sup> It is possible to set less than 15 alphanumeric characters, "-(minus sign)" and "\_(underscore)". "-(minus sign)" can not use top character of User Name. "eng", "root", "null", "InternalUseOnly", "MWA", "AccessByEM-Poem" and already registered name in other number cannot use.

<sup>\*3:</sup> It is possible to set less than 19 ASCII characters, except for " (space)", " "(quotation marks)", "&", "?", "=", "#" and " $\mathbb{Y}$ ".

# **5.2.5** Active Directory

This screen displays and sets the Active Directory.

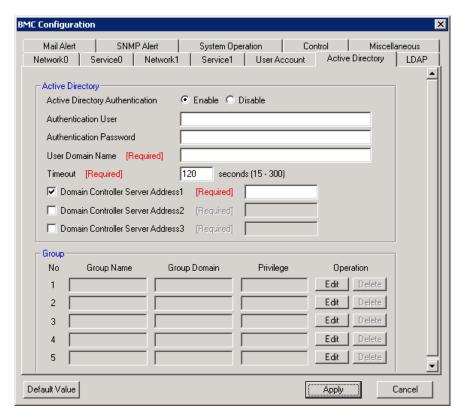

| Item                            | Description                                                             | Default Value |
|---------------------------------|-------------------------------------------------------------------------|---------------|
| Active Directory                | Active Directory setting                                                |               |
| Active Directory Authentication | Select Enable/Disable of Active Directory Authentication.               | Disable       |
| Authentication User             | Set the user name of Active Directory Authentication. *1 *2 *8          | Blank         |
| Authentication Password         | Set the password of Active Directory Authentication. *1 *3 *8           | Blank         |
| User Domain Name                | Set the user domain name used by Active Directory Authentication. *1 *4 | Blank         |
| Timeout                         | Set the timeout period with domain controller. *1                       | 120           |
| Domain Controller<br>Server 1   | Select Enable/Disable of Domain Controller Server 1. *1 *5              | Enable        |
| Server Address 1                | Set the IP Address of Domain Controller Server 1. *1 *6                 | Blank         |
| Domain Controller<br>Server 2   | Select Enable/Disable of Domain Controller Server 2. *1 *5              | Disable       |
| Server Address 2                | Set the IP Address of Domain Controller Server 2. *1 *6                 | Blank         |
| Domain Controller<br>Server 3   | Select Enable/Disable of Domain Controller Server 3. *1 *5              | Disable       |
| Server Address 3                | Set the IP Address of Domain Controller Server 3. *1 *6                 | Blank         |

| lt       | em           | Description                                       |
|----------|--------------|---------------------------------------------------|
| Group *1 |              | Displays a list of registered groups.             |
|          | No           | The number allocated to group is displayed.       |
|          | Group Name   | The group name is displayed.                      |
|          | Group Domain | The domain name of Active Directory is displayed. |
|          | Privilege    | The privilege of the group is displayed.          |
| Е        | dit *1       | Add or change group information.                  |
| Е        | elete *1 *7  | Delete group information.                         |

<sup>\*1:</sup> It is possible to set when Active Directory Authentication is "Enable".

#### CHECK:

• In Off-line Tool, you can delete group information at the next group settings screen.

<sup>\*2:</sup> It is possible to set less than 64 ASCII characters, except for " (space)", ",(comma)" , ":", "|", "=", "+", "\*", "?", "<", ">", " $\in$ ", " $\in$ ", " $\in$ " (quotation marks)", "/", " $\in$ ", " $\in$ ", "'(apostrophe)", and "#".

<sup>\*3:</sup> It is possible to set from 6 to 127 ASCII characters, except for " (space)".

<sup>\*4:</sup> It is possible to set less than 255 alphanumeric characters, "-(minus sign)", "\_(underscore)" and ".(period)".

<sup>\*5:</sup> When Active Directory Authentication is enabled, one or more of the Domain Controller Server should be enable.

<sup>\*6:</sup> It is possible to set when each Domain Controller Server is "Enable".

<sup>\*7:</sup> It is possible to set only for the existing group.

<sup>\*8:</sup> It is not displayed when the system does not support this function.

# 5.2.6 Active Directory Group

This screen sets the selected group. It is possible to register up to 5 groups or less.

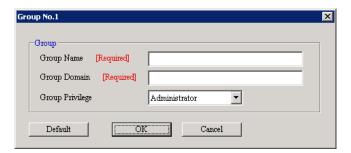

| Item            | Description                                                       | Default Value |
|-----------------|-------------------------------------------------------------------|---------------|
| Group           | Active Directory Group setting                                    |               |
| Group Name      | Set the Group Name. *1                                            | Blank         |
| Group Domain    | Set the Group Domain Name. *2                                     | Blank         |
| Group Privilege | Select the privilege of the Group.  Administrator  Operator  User | Administrator |

<sup>\*1:</sup> It is possible to set less than 255 alphanumeric characters, "-(minus sign)" and "\_(underscore)".

<sup>\*2:</sup> It is possible to set less than 255 alphanumeric characters, "-(minus sign)", "\_(underscore)" and ".(period)".

### **5.2.7** LDAP

This screen displays and sets the LDAP (Lightweight Directory Access Protocol).

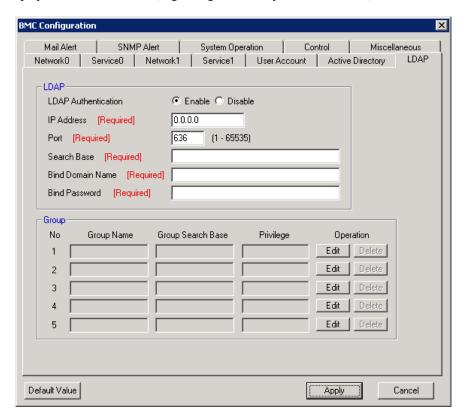

| Item                | Description                                            | Default Value |
|---------------------|--------------------------------------------------------|---------------|
| LDAP                | LDAP setting                                           |               |
| LDAP Authentication | Select Enable/Disable of LDAP Authentication.          | Disable       |
| IP Address          | Set the IP Address. *1                                 | 0.0.0.0       |
| Port                | Set the LDAP Port. *1                                  | 636           |
| Search Base         | Set the Search Base used by LDAP Authentication. *1 *2 | Blank         |
| Bind Domain Name    | Set the Domain Name used by LDAP Authentication. *1 *2 | Blank         |
| Bind Password       | Set the Password used by LDAP Authentication. *1 *3    | Blank         |

| Item        |                   | Description                                 |
|-------------|-------------------|---------------------------------------------|
| Group *1 *5 |                   | Displays a list of registered groups.       |
|             | No                | The number allocated to group is displayed. |
|             | Group Name        | The group name is displayed.                |
|             | Group Search Base | The Search Base of the group is displayed.  |
|             | Privilege         | The privilege of the group is displayed.    |
| E           | dit *1            | Add or change group information.            |
| D           | elete *1 *4       | Delete group information.                   |

<sup>\*1:</sup> It is possible to set when LDAP Authentication is "Enable".

#### CHECK:

• In Off-line Tool, you can delete group information at the next group settings screen.

<sup>\*2:</sup> It is possible to set from 4 to 62 alphanumeric characters, "-(minus sign)", "\_(underscore)", ".(period)", ",(comma)"and "=".

<sup>\*3:</sup> It is possible to set from 4 to 31 alphanumeric characters, except for " "(quotation marks)", "#" and "\tilde{Y}".

<sup>\*4:</sup> It is possible to set only for the existing group.

<sup>\*5:</sup> It is not displayed when the system does not support this function.

## **5.2.8** LDAP Group

This screen sets the selected group. It is possible to register up to 5 groups or less.

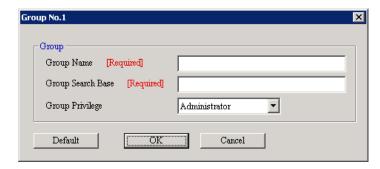

| Item              | Description                                                 | Default Value |
|-------------------|-------------------------------------------------------------|---------------|
| Group             | LDAP Group setting                                          |               |
| Group Name        | Set the Group Name. *1                                      | Blank         |
| Group Search Base | Set the Group Search Base *2                                | Blank         |
| Group Privilege   | Select the privilege of the Group.  Administrator  Operator | Administrator |
|                   | User                                                        |               |

<sup>\*1:</sup> It is possible to set less than 255 alphanumeric characters, "-(minus sign)" and "\_(underscore)".

<sup>\*2:</sup> It is possible to set from 4 to 62 alphanumeric characters, "-(minus sign)", "\_(underscore)", ".(period)", ",(comma)" and "=".

#### **5.2.9** Mail Alert

This screen displays and sets the alert by E-mail from BMC.

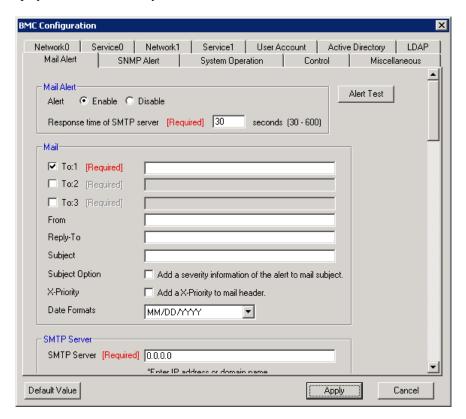

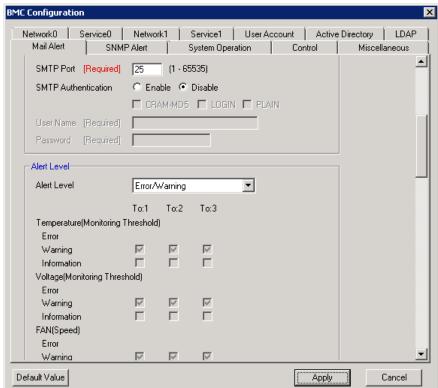

| Item                  | Description                                         | Default Value  |
|-----------------------|-----------------------------------------------------|----------------|
| Mail Alert            | Mail Alert setting                                  |                |
| Alert                 | Select Enable/Disable of Mail Alert.                | Disable        |
| Response time of SMTP | Set the timeout period until when the connection to | 30             |
| server                | SMTP server succeed by E-mail transmission.         |                |
| Mail                  | Mail Header setting                                 |                |
| To:1                  | Select Enable/Disable of To:1. *1                   | Enable         |
| Mail Address          | Set the mail address of To:1. *2 *3                 | Blank          |
| To:2                  | Select Enable/Disable of To:2. *1                   | Disable        |
| Mail Address          | Set the mail address of To:2. *2 *3                 | Blank          |
| To:3                  | Select Enable/Disable of To:3. *1                   | Disable        |
| Mail Address          | Set the mail address of To:3. *2 *3                 | Blank          |
| From                  | Set the From. *3                                    | Blank          |
| Reply-To              | Set the Reply-To. *3                                | Blank          |
| Subject               | Set the Subject. *4                                 | Blank          |
| Subject Option        | Select Enable/Disable of Subject Option. *5         | Disable        |
| X-Priority            | Select Enable/Disable of X-Priority. *5             | Enable         |
| Date Formats          | Select the Date Formats. *5                         | MM/DD/YYYY     |
| SMTP Server           | SMTP Server setting                                 |                |
| SMTP Server           | Set the SMTP Server. *6                             | 0.0.0.0        |
| SMTP Port             | Set the SMTP Port.                                  | 25             |
| SMTP Authentication   | Select Enable/Disable of SMTP Authentication.       | Disable        |
| CRAM-MD5              | Select Enable/Disable of CRAM-MD5. *7 *8            | Enable         |
| LOGIN                 | Select Enable/Disable of LOGIN. *7 *8               | Enable         |
| PLAIN                 | Select Enable/Disable of PLAIN. *7 *8               | Enable         |
| User Name             | Set the SMTP User Name. *7 *9                       | Blank          |
| Password              | Set the SMTP User Password. *7 *10                  | Blank          |
| Alert Level           | Alert Level setting                                 |                |
| Alert Level           | Set the kind of event to alert. *11                 | Error/ Warning |
| Alert Test            | Execute the alert test by E-mail.                   |                |

<sup>\*1:</sup> When Mail Alert is enabled, one or more of the addresses should be enabled.

<sup>\*2:</sup> It is possible to set when To:X is "Enable".

<sup>\*3:</sup> It is possible to set less than 255 alphanumeric characters, "-(minus sign)", "\_(underscore)", ".(period)" and "@(at mark)".

<sup>\*4:</sup> It is possible to set less than 63 alphanumeric characters, except for "+", " "(quotation marks)", "?", "=", "<", ">", "#", "¥" and " '(apostrophe)".

<sup>\*5:</sup> It is not displayed when the system does not support this function.

<sup>\*6:</sup> It is possible to set full domain or IP Address less than 255 alphanumeric characters and "-(minus sign)", "\_(underscore)", ".(period)". It is possible to set IPv6 address when the system is supporting IPv6.

<sup>\*7:</sup> It is possible to set when SMTP Authentication is "Enable".

<sup>\*8:</sup> When SMTP Authentication is enabled, one or more of the authentic method should be enabled.

<sup>\*9:</sup> It is possible to set less than 64 alphanumeric characters, except for " (space)", " "(quotation marks)", "?", "=", "<", ">", "#", "#" and " '(apostrophe)".

<sup>\*10:</sup> It is possible to set less than 19 alphanumeric characters, except for " (space)", " "(quotation marks)", "?", "=", "<", ">", "#" and "\footnote{\text{\text{\$Y\$}}}".

## \*11: The Alert Level is as follows:

| Alert Level                 | Description                                                                                                    |
|-----------------------------|----------------------------------------------------------------------------------------------------|
| Error                       | When "Error" is detected in each sensor type, the alert is sent to the checked address.                             |
| Error/ Warning              | When "Error" or "Warning" is detected in each sensor type, the alert is sent to the checked address.                |
| Error/ Warning/ Information | When "Error", "Warning" or "Information" is detected in each sensor type, the alert is sent to the checked address. |
| Separate Setting            | You can arbitrarily select the event and the address(To:X) to alert in each sensor type.                            |

#### **5.2.10** SNMP Alert

This screen displays and sets the alert by SNMP from BMC.

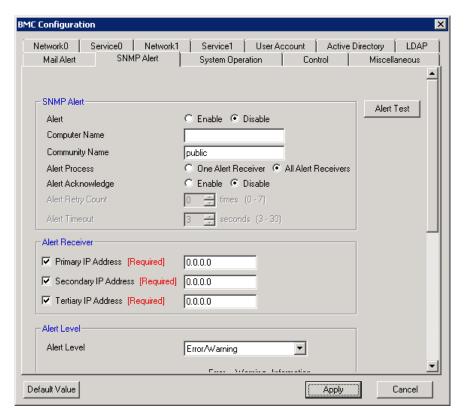

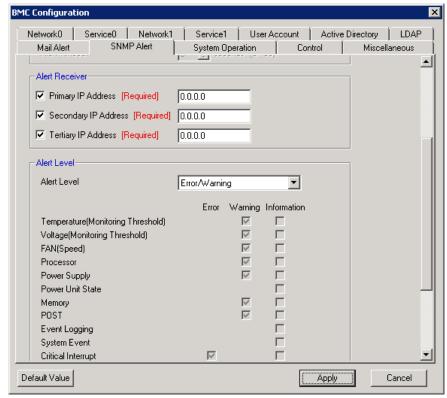

| Item                 | Description                                                    | Default Value      |
|----------------------|----------------------------------------------------------------|--------------------|
| SNMP Alert           | SNMP Alert setting                                             |                    |
| Alert*1              | Select Enable/Disable of SNMP Alert.                           | Disable            |
| Computer Name        | Set the Computer Name. *2                                      | Blank              |
| Community Name       | Set the Community Name. *3                                     | public             |
| Alert Process        | Select One Alert Receiver/All Alert Receiver of Alert Process. | One Alert Receiver |
| Alert Acknowledge    | Select Enable/Disable of Alert Acknowledge.                    | Enable             |
| Alert Retry Count    | Set the count of Alert retry. *4                               | 3                  |
| Alert Timeout        | Set the seconds to alert timeout. *4                           | 6                  |
| Alert Receiver       | Alert Receiver setting.                                        |                    |
| Primary IP Address   | Select Enable/Disable of Primary IP Address. *5                | Enable             |
| IP Address           | Set the IP Address of Primary. *6                              | 0.0.0.0            |
| Secondary IP Address | Select Enable/Disable of Secondary IP Address. *5              | Disable            |
| IP Address           | Set the IP Address of Secondary. *6                            | 0.0.0.0            |
| Tertiary IP Address  | Select Enable/Disable of Tertiary IP Address. *5               | Disable            |
| IP Address           | Set the IP Address of Tertiary. *6                             | 0.0.0.0            |
| Alert Level          | Alert Level setting                                            |                    |
| Alert Level          | Set the kind of event to alert. *7                             | Error/ Warning     |
| Alert Test           | Execute the alert test by SNMP.                                |                    |

<sup>\*1:</sup> When PEF(Platform Event Filter) setting is "Disable", it can not alert.

<sup>\*7:</sup> The Alert Level are as follows:

| Alert Level                 | Description                                                                                                    |
|-----------------------------|----------------------------------------------------------------------------------------------------|
| Error                       | When "Error" is detected in each sensor type, the alert is sent to the checked address.                             |
| Error/ Warning              | When "Error" or "Warning" is detected in each sensor type, the alert is sent to the checked address.                |
| Error/ Warning/ Information | When "Error", "Warning" or "Information" is detected in each sensor type, the alert is sent to the checked address. |
| Separate Setting            | You can arbitrarily select the event to alert in each sensor type.                                                  |

<sup>\*2:</sup> It is possible to set less than 16 alphanumeric characters.

<sup>\*3:</sup> It is possible to set less than 16 alphanumeric characters, "-(minus sign)" and "\_(underscore)".

<sup>\*4:</sup> It is possible to set when Alert Acknowledge is "Enable".

<sup>\*5:</sup> When SNMP Alert is enabled, one or more of the addresses should be enable.

<sup>\*6:</sup> It is possible to set when each Alert Receiver is "Enable".

#### 5.2.11 System Operation

This screen displays and sets the Remote KVM console and the Remote Media.

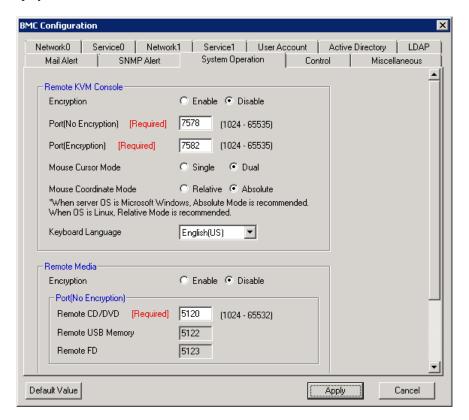

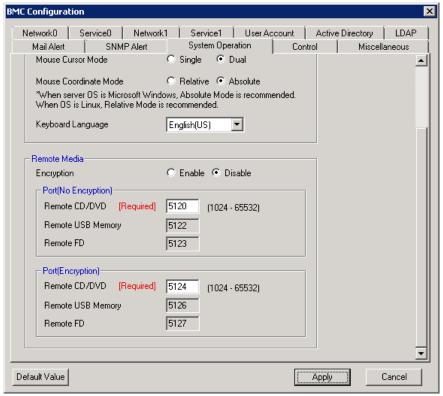

| Item                                   | Description                                                                            | Default Value                               |
|----------------------------------------|----------------------------------------------------------------------------------------|---------------------------------------------|
| Remote KVM Console                     | Remote KVM Console setting                                                             |                                             |
| Encryption                             | Select Enable/Disable of Encryption.                                                   | Enable                                      |
| Port (No Encryption)                   | Set the Remote KVM Console Port when Encryption is enabled. *1                         | 7578                                        |
| Port (Encryption)                      | Set the Remote KVM Console Port when Encryption is disabled. *1                        | 7582                                        |
| Mouse Cursor Mode                      | Select the mode of the mouse cursor.  Single  Dual                                     | Dual                                        |
| Mouse Coordinate Mode                  | Select the mode of expression of coordinates of the mouse cursor. *2 Relative Absolute | Windows: Absolute Linux, Off-line: Relative |
| Keyboard Language                      | Select the Keyboard Language. Japanese(JP) English(US) French(FR) German(DE)           | English(US) *3                              |
| Remote Media                           | Remote Media setting                                                                   |                                             |
| Encryption                             | Select Enable/Disable of Encryption.                                                   | Enable                                      |
| Remote CD/DVD Port (No Encryption)     | Set the Remote CD/DVD Port when Encryption is enabled. *1                              | 5120                                        |
| Remote USB Memory Port (No Encryption) | Remote USB Memory Port is displayed. (Remote CD/DVD Port + 2)                          |                                             |
| Remote FD Port                         | Remote FD Port is displayed.                                                           |                                             |
| (No Encryption)                        | (Remote CD/DVD Port + 3)                                                               |                                             |
| Remote CD/DVD Port                     | Set the Remote CD/DVD Port when Encryption is                                          | 5124                                        |
| (Encryption)                           | disabled. *1                                                                           |                                             |
| Remote USB Memory Port                 | Remote USB Memory Port is displayed.                                                   |                                             |
| (Encryption)                           | (Remote CD/DVD Port + 2)                                                               |                                             |
| Remote FD Port                         | Remote FD Port is displayed.                                                           |                                             |
| (Encryption)                           | (Remote CD/DVD Port + 3)                                                               |                                             |

<sup>\*1:</sup> Each port number must not overlap.

<sup>\*2:</sup> When OS is Windows, the Absolute mode is recommended. The Relative mode is recommended for Linux.

<sup>\*3:</sup> When the language of OS is Japanese, the default value is Japanese(JP).

## **5.2.12** Control

Control the managed server. This setting is applied at the next booting time of the managed server.

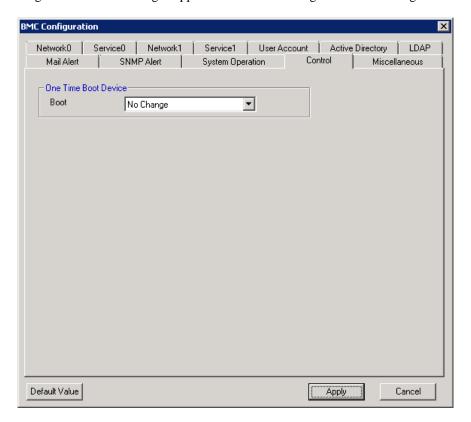

| Item                 | Description                          | Default Value |
|----------------------|--------------------------------------|---------------|
| One Time Boot Device | One Time Boot Device setting         |               |
| Boot Device *1       | Select the Device used at next boot. | No Change     |

#### \*1: The Boot Devices are as follows:

| <b>Boot Device</b> | Description                                                                                |
|--------------------|--------------------------------------------------------------------------------------------|
| No Change          | It follows the setting of System BIOS of the managed server.                               |
| PXE                | PXE Boot is done.                                                                          |
| HDD                | It starts from the hard disk connected to the managed server.                              |
| CD/DVD             | It starts from the CD/DVD drive connected to the managed server.                           |
| Remote FD          | It starts from the FD drive (media) connected by the remote media function.                |
| Remote CD/DVD      | It starts from the CD/DVD drive (media) connected by the remote media                      |
|                    | function.                                                                                  |
| Remote USB Memory  | It starts from USB Memory connected by the remote media function.                          |
| FD                 | It starts from the FD drive or the removable mass storage connected to the managed server. |

#### **CHECK:**

• This setting item does not exist in Off-line TOOL.

#### 5.2.13 Miscellaneous

This screen displays and sets the various functions of BMC.

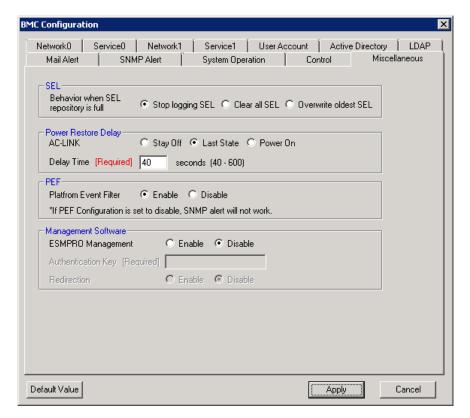

| Item                                 | Description                                                                                                    | Default Value                                           |
|--------------------------------------|----------------------------------------------------------------------------------------------------|---------------------------------------------------------|
| SEL                                  | SEL setting                                                                                                    |                                                         |
| Behavior when SEL repository is full | Select the Behavior when SEL repository is full. *1 Stop logging SEL : SEL is not recorded any more. Clear all SEL : Delete all SEL and record SEL newly. Overwrite oldest SEL : Old SEL is overwritten with new SEL. | Stop logging SEL<br>or<br>Overwrite oldest<br>SEL<br>*7 |
| Power Restore Delay                  | Power Restore Delay setting                                                                                                    |                                                         |
| AC-Link                              | Select the AC-Link setting. Stay Off : DC is not turned on. Last State : It becomes the same as time when AC was turned off. Power On : DC on always.                                                                 | Last State                                              |
| Delay Time                           | Set the value or specify the Random. The range is from "Minimum value" to "600"[Sec], *2                                                                                                    | Minimum value                                           |
| PEF                                  | PEF setting                                                                                                    |                                                         |
| Platform Event Filter                | Select Enable/Disable of Platform Event Filter. *3                                                                                                    | Enable                                                  |
| Management Software                  | Management Software setting                                                                                                    |                                                         |

| I | Item               | Description                                    | Default Value |
|---|--------------------|------------------------------------------------|---------------|
| ſ | ESMPRO Management  | Select Enable/Disable of ESMPRO Management. *4 | Current value |
|   | Authentication Key | Set the Authentication Key. *5 *6              | guest         |
|   | Redirection        | Select Enable/Disable of Redirection. *5       | Enable        |
|   |                    | Set to "Disable" on Express5800/ft Server.     |               |

- \*1: When this item is changed to/from "Overwrite oldest SEL", all log records in the SEL Repository are cleared.
- \*2: It is not possible to set when AC-Link is "Stay Off". Delay time from turning on AC to turning on DC is specified. It is possible to set up to 600(seconds). Minimum value is different according to the system. It is possible to set "Random" when the system supports it.
- \*3: "Enable" and "Disable" of the report function from BMC are set. It makes SNMP Alert be impossible when it sets to "Disable".
- \*4: When BMC can be managed directly from NEC ESMPRO Manager (Ver.5.61 or later), it must be set to "Enable". If it sets to "Enable", Authentication Key also must be set.
- \*5: It is possible to set when NEC ESMPRO Management is set "Enable".
- \*6: It is Authentication key when managing from NEC ESMPRO Manager (Ver.5.61 or later). It is possible to set less than 16 alphanumeric characters.
- \*7: Default value is different according to the system.

#### **CHECK:**

• Power Restore Delay settings do not exist in Off-line TOOL.

# **5.3** Backup

Back up the system information to files. Select the backup target and click [OK].

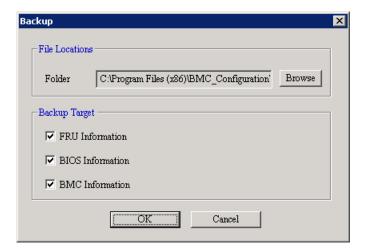

| Item             | Description                                       |
|------------------|---------------------------------------------------|
| File Locations   | Set the location of backup files.                 |
| Folder           | The preservation folder of the file is displayed. |
| Browse           | It changes the preservation folder.               |
| Backup Target    | Select the backup target.                         |
| FRU Information  | Select whether backup FRU Information or not,     |
| BIOS Information | Select whether backup BIOS Information or not.    |
| BMC Information  | Select whether backup BMC Information or not.     |

#### **CHECK:**

• Off-line TOOL has no backup function.

# **5.**4 Restore (maintenance person only)

Restore the system information from files. Select the restore target and click [OK].

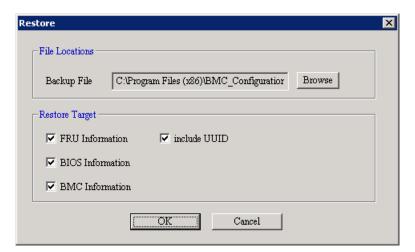

| Item             | Description                                                                |
|------------------|----------------------------------------------------------------------------|
| File Locations   | Set the locations of file.                                                 |
| Backup File      | The backup file is displayed.                                              |
| Browse           | It changes the backup file.                                                |
| Restore Target   | Select the restore target.                                                 |
| FRU Information  | Select whether restore FRU Information or not. Only when the target        |
|                  | information exists in the file, you are able to select this item.          |
| include UUID     | When you restore FRU Information, select whether restore UUID or not.      |
|                  | Only when FRU Information is selected and the target information exists in |
|                  | the file, you are able to select this item.                                |
| BIOS Information | Select whether restore BIOS Information or not. Only when the target       |
|                  | information exists in the file, you are able to select this item.          |
| BMC Information  | Select whether restore BMC Information or not. Only when the target        |
|                  | information exists in the file, you are able to select this item.          |

#### **IMPORTANT:**

- This operation may cause data destruction. Other than the maintenance person, please do not run.
- After this operation, it is necessary to shut down and unplug ac cable.

#### **CHECK:**

- You need backup file in the Backup function.
- Off-line TOOL has no restore function.

## **5.5** BMC Initialization

If you select "BMC Initialization" on Off-line TOOL, you can restore all of BMC Configuration parameters to the default settings except for the part. It will take a few minutes to restart BMC.

#### **IMPORTANT:**

- This operation may cause data destruction.
- False HW error information may be detected on the server if Shutdown, Reboot, or any
  other operation is executed during a few minutes after this operation. Please refer to the
  server's User's Guide to get more information, because the occurrence of the false HW error
  detection depends on the model of the server.

#### **CHECK:**

- This operation is only possible on Off-line TOOL.
- This operation is initialized both CPU/IO module0 and CPU/IO module1.

## 5.6 Reset BMC

If you select "Reset BMC" on Off-line TOOL, you can reset BMC. It will take a few minutes to restart BMC.

#### **IMPORTANT:**

- Please use it when you can not operate the BMC functions correctly or if necessary.
- This operation does not clear the configuration settings.
- False HW error information may be detected on the server if Shutdown, Reboot, or any
  other operation is executed during a few minutes after this operation. Please refer to the
  server's User's Guide to get more information, because the occurrence of the false HW error
  detection depends on the model of the server.

#### **CHECK:**

- This operation is only possible on Off-line TOOL.
- This operation is different in CPU/IO module0 and CPU/IO module1.

# **6.** Functions for the highly parallel computing server

This chapter describes the functions of BMC Configuration of if you use the highly parallel computing server.

Please refer to chapter 4 when you use a standard server.

## **6.1** Start procedure

#### 6.1.1 On Windows

After the installation is completed, do the following operation as the built-in Administrator to start BMC Configuration.

- Click "BMC\_Configuration" - "BMC Configuration" from [start] on Windows

#### **CHECK:**

• If it is not a built-in Administrator, right click the menu and select "Run as administrator".

The following screen shows example.

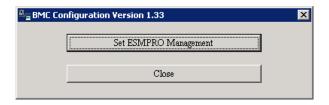

#### TIPS:

• Refer to the following to see BMC Configuration help information.

Click "BMC\_Configuration" - "BMC Configuration Help" from [start] on Windows.

#### **6.1.2** On Linux

After the installation is completed, do the following operation as root user to open the setting function of BMC Configuration.

/opt/nec/BMC\_Configuration/bmcconf

The following screen shows example.

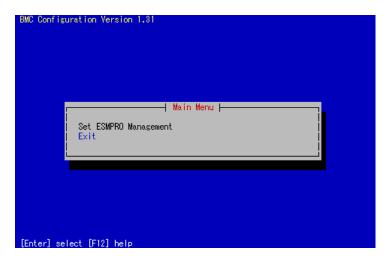

#### TIPS:

• Refer to the following to see BMC Configuration help information.

Open the setting of BMC Configuration and press F12 key on the screen displayed "[F12] help" at the bottom.

# **6.2** ESMPRO Management

This screen sets the managed server for remote management with NEC ESMPRO Manager.

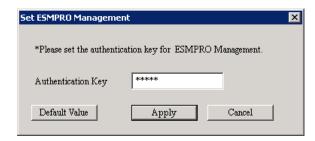

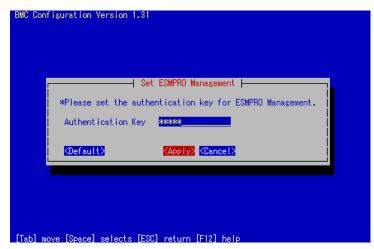

|   | Item               | Description                        | Default Value |
|---|--------------------|------------------------------------|---------------|
| Ī | ESMPRO Management  | Setting to manage from NEC ESMPRO. |               |
|   | Authentication Key | Set the Authentication Key. *1     | guest         |

<sup>\*1:</sup> It is Authentication key when managing from NEC ESMPRO Manager (Ver.5.65 or later). It is possible to set less than 16 alphanumeric characters.

# 7. Precautions for Use

## **7.1** BMC Configuration installation

- -- BMC Configuration Installer (Windows & Linux) can not downgrade to the older version. If you want to use the older version, uninstall the current version and then install older version.

  Note: All the registered information will be deleted as the result of the uninstalling.
- -- BMC Configuration (Windows) Installer may indicate a message that requests the removable media if you upgrade the BMC Configuration with the installer on CD-ROM/DVD-ROM. In this case, copy the installer on the HDD and then upgrade.

## 7.2 HTTP / HTTPS settings

-- HTTP alone can not be set to "Enable". When HTTP is set to "Enable", HTTPS is also set to "Enable" automatically.

## 7.3 Redirection setting

-- If Redirection of Management Software setting in Miscellaneous is applied to "Enable", the Value of after rebooting of BIOS Redirection Port in BIOS Console Redirection Configuration is set to "Serial Port B". Set to "Disable" on Express5800/ft Server.

## 7.4 PEF setting and SNMP Alert setting

-- If Platform Event Filter in Miscellaneous is applied to "Disable", SNMP Alert is set to "Disable". And if SNMP Alert is applied to "Enable", Platform Event Filter is set to "Enable".

#### 7.5 Alert form BMC

- -- In the case that the item "Alert" on BMC Configuration is enabled, BMC will alert directly to the specified alert receiver when the event specified in Alert Level is occurred. If NEC ESMPRO Manager or NEC ESMPRO Manager Association Module is installed on the alert receiver, the SNMP alert from BMC is registered on Alert Manager.
- -- Sending the alert from BMC depends on exist of NEC ESMPRO Agent.
  - (1) In the case of NEC ESMPRO Agent has been installed on the managed server. If OS does not run on the managed server, BMC send the alert when the specified event happens. After OS runs and NEC ESMPRO Agent starts, BMC does not send the alert even if the event happens, because NEC ESMPRO Agent sends the alert.
  - (2) In the case of NEC ESMPRO Agent has not been installed on the managed server. BMC sends the alert whenever the specified event happens.

#### **7.6** Alert Test

-- Please send a test alert after completing all the settings of the Alert Configuration. You may be unable to use the alert function due to network environment and settings.

## 7.7 ECO setting

- -- The electric power value might not necessarily reach even the value of Power Threshold. The electric power control lowers the power consumption of the system by lowering the frequency of CPU/Memory. When CPU/Memory Throttling value reaches 100%, the electric power value does not fall any more.
- -- The server may not boot correctly if you configure too low value to the Aggressive Mode "Power Threshold(Pa)" and enable the Shutdown System option. When validating this setup, it is recommended to fully consider the value of "Power Threshold(Pa)" to be specified.
- -- ECO settings are not supported on Express5800/ft Server.

## 7.8 Management LAN setting

- -- When set to "Shared BMC LAN", the management LAN port is disabled.
- -- When set to "Shared BMC LAN", the network performance may be reduced because the data of both LANs must be transmitted or received.

## 7.9 Miscellaneous setting

-- If you set 100 or greater to "Power On Delay Time" on the Server menu of the BIOS SETUP utility, and make the Miscellaneous setting in Off-line TOOL, an error may occur. In this case, set 99 or less to "Power On Delay Time" temporarily, and then make the Miscellaneous setting. After that, set "Power On Delay Time" again as needed.

## 7.10 Network / Service setting

-- When you change the Network setting or the Service setting on the EXPRESSSCOPE Engine SP3, an error may occur depending on the load status of the system. In this case, please check the setting and set again as needed.

## 7.11 Default setting

-- Please refer to the appropriate EXPRESSSCOPE Engine User's Guide about differences between BMC Configuration's default values and values which "BMC Configuration Initialization" function will set.

## **7.12** Key input

- -- If you select the keyboard type "Japanese" in Off-line TOOL startup, you are not able to enter the key of "\display", "\|" and "\_".
- -- In BMC Configuration for Windows, if you want to apply a string containing "%", you must specify "%%" instead of "%".
- -- The input possible characters in settings depend on the system.

# 7.13 Exclusions setting of security software

- -- When using security software, please exclude following installation folder or directory of this software from a target of scan. Because this software may not work right by influence of security software. Further please refer to the manual of security software about setting of exclusion.
  - 1. on Windows

The following folder is the default folder. If you changed the installation folder, please exclude the changed folder.

- (32bit Edition) <systemdrive>\text{\text{Program Files\text{\text{BMC}\_Configuration}}}
- (64bit Edition) <system drive>\text{Program Files (x86)}\text{BMC\_Configuration}
- 2. on Linux
  - /opt/nec/BMC\_Configuration

## **Revision History**

| 1.00 | 2011/05/10 | Initial edition                                                             |
|------|------------|-----------------------------------------------------------------------------|
| 1.01 | 2011/06/24 | Adds ECO setting Precautions.                                               |
|      | 2011/00/21 | Adds Management LAN setting Precautions.                                    |
|      |            | Adds required packages by Red Hat Enterprise Linux Server 6 (x64).          |
|      |            | Changes cover. Corrects writing errors.                                     |
| 1.02 | 2011/10/14 | Changes Mail Alert and ECO setting.                                         |
|      |            | Changes ECO setting Precautions.                                            |
|      |            | Corrects writing errors.                                                    |
| 1.10 | 2012/02/29 | Adds User Account, User, Active Directory, Group, LDAP and System Operation |
|      |            | setting.                                                                    |
|      |            | Changes Network, ECO and Miscellaneous setting.                             |
|      |            | Adds Clear BMC SEL.                                                         |
|      |            | Changes BMC Initialization.                                                 |
|      |            | Adds Default setting Precautions.                                           |
|      |            | Corrects writing errors.                                                    |
| 1.11 | 2012/05/24 | Adds the old item name of ECO setting.                                      |
|      | 20.2/00/2. | Changes Installation.                                                       |
|      |            | Corrects writing errors.                                                    |
| 1.20 | 2012/08/21 | Adds Functions for ft Server.                                               |
| 5    | 20.2/00/2. | Changes System Requirements.                                                |
|      |            | Corrects writing errors.                                                    |
| 1.21 | 2012/11/12 | Changes System Requirements.                                                |
|      |            | Changes ECO setting.                                                        |
|      |            | Changes BMC Initialization.                                                 |
|      |            | Changes Default setting Precautions.                                        |
|      |            | Corrects writing errors.                                                    |
| 1.30 | 2012/11/16 | Changes Summary and System Requirements.                                    |
|      |            | Changes the menu and the item name.                                         |
|      |            | Adds Battery Configuration.                                                 |
|      |            | Changes Default setting Precautions.                                        |
|      |            | Corrects writing errors.                                                    |
| 1.31 | 2013/02/13 | Adds Functions for The highly parallel computing server (HR120a-1).         |
|      |            | Corrects writing errors.                                                    |
| 1.32 | 2013/04/03 | Changes ECO setting.                                                        |
|      |            | Changes Default setting Precautions.                                        |
|      |            | Corrects writing errors.                                                    |
| 1.33 | 2013/08/06 | Adds Windows as a target OS of The highly parallel computing server.        |
|      |            | Changes BMC Configuration Initialization and Reset BMC.                     |
|      |            | Changes ECO setting Precautions.                                            |
|      |            | Corrects writing errors.                                                    |
| 1.34 | 2013/09/05 | Changes BMC Configuration Initialization and Reset BMC.                     |
|      | 20.0700700 | Changes Restore for ft Server.                                              |
|      |            | Adds Miscellaneous setting Precautions.                                     |
|      |            | Corrects writing errors.                                                    |
| 1.40 | 2014/01/07 | Changes System Requirements.                                                |
|      |            | Adds Functions for EXPRESSSCOPE Engine SP3.                                 |
|      |            | Adds Network/Service setting Precautions.                                   |
|      |            | Corrects writing errors.                                                    |
| 1.41 | 2014/06/12 | Adds Key input Precautions.                                                 |
|      |            | Corrects writing errors.                                                    |
| 1.42 | 2015/03/04 | Changes System Requirements.                                                |
|      |            | gjoio                                                                       |

| 1.43 | 2015/05/28 | Adds Monitoring setting.                                                        |
|------|------------|---------------------------------------------------------------------------------|
|      |            | Changes Extended Functionality setting.                                         |
|      |            | Changes cover, Corrects writing errors.                                         |
| 1.44 | 2015/07/27 | Changes System Requirements.                                                    |
|      |            | Changes Network setting and Restore for ft Server.                              |
|      |            | Corrects writing errors.                                                        |
| 1.45 | 2016/07/22 | Changes System Requirements.                                                    |
|      |            | Changes cover, Corrects writing errors.                                         |
| 1.46 | 2017/06/30 | Changes System Requirements.                                                    |
|      |            | Changes Monitoring setting.                                                     |
|      |            | Changes BMC Configuration and Network setting for ft Server.                    |
|      |            | Adds security software Precautions.                                             |
|      |            | Corrects writing errors.                                                        |
| 1.47 | 2018/11/22 | Changes System Requirements.                                                    |
|      |            | Changes Network setting, User setting, Active Directory setting, LDAP setting,  |
|      |            | Mail Alert setting, SNMP Alert Setting and Miscellaneous setting for ft Server. |
|      |            | Adds "(maintenance person only)" to Restore for ft Server.                      |
|      |            | Changes Redirection setting, ECO setting and Key input Precautions.             |
|      |            | Corrects writing errors.                                                        |
| 1.48 | 2022/12/05 | Changes System Requirements.                                                    |
| 1.49 | 2023/01/31 | Update System Requirements.                                                     |

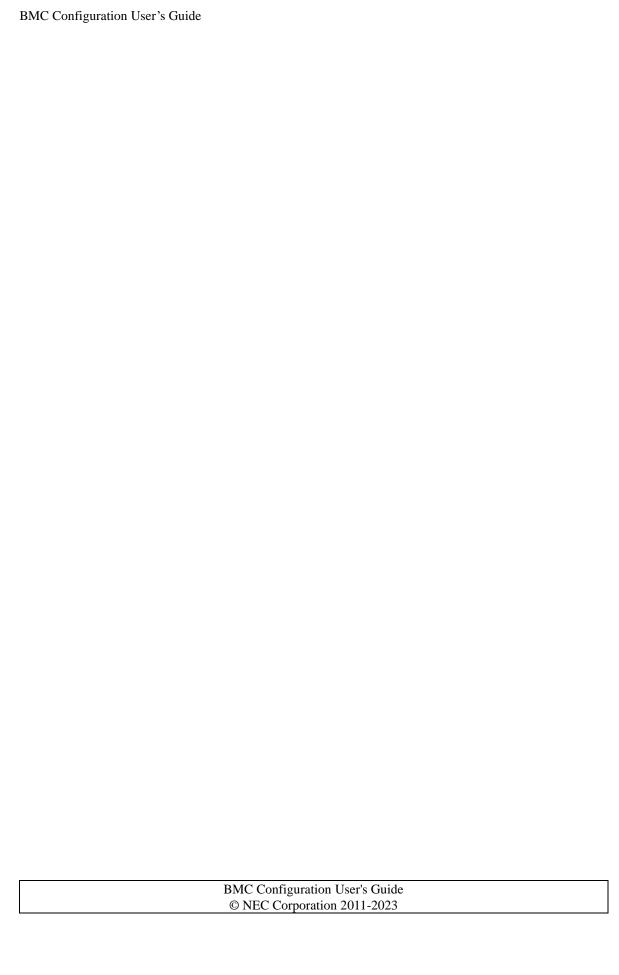